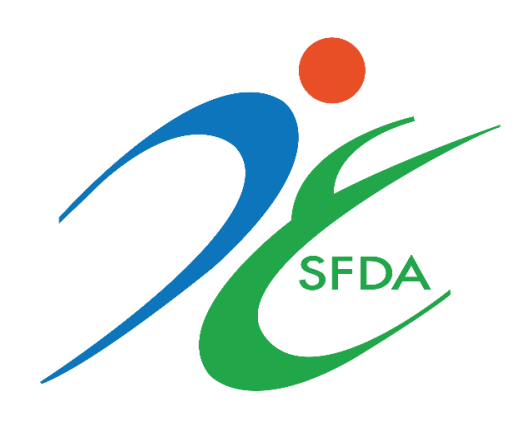

# الهيئة العامة للغذاء والدواء

دليـــــــل الـمـسـتـخـدم الخـارجـي

**.1 املقدمة** 

تهدف هذه الوثيقة الى شرح آلية تقديم الطلبات وإجراءاتها للعمالء الخارجين للهيئة العامة للغذاء والدواء لخدمة:

● أعلاف – رخصة مساحة مستودع.

### **.2 الشاشة الرئيسية**

هي صفحة عامة تخدم جميع الحسابات املسجلة في النظام بغض النظر عن أنشطة حساباتهم والخدمات املتاحة لهم

في هذه الوثيقة سوف نقوم بعرض واجهة المستخدم الخارجي وكيفية التقديم على عرض الحسابات الخاصة للعميل المختلفة (حساب فردي، حساب تجاري، حساب حكومي، التخلص الجمركي) في حالة وجود أكثر من حساب لهذا املستخدم، يمكنه تصفح انواع الحسابات واختيار الحساب املراد استخدامه. حساباتي

يمكن للمستخدم تصفح أنواع الحسابات املتاحة عن طريق الضغط على "حساباتي" املوجود بالصفحة الرئيسية كما هو موضح أدناه.

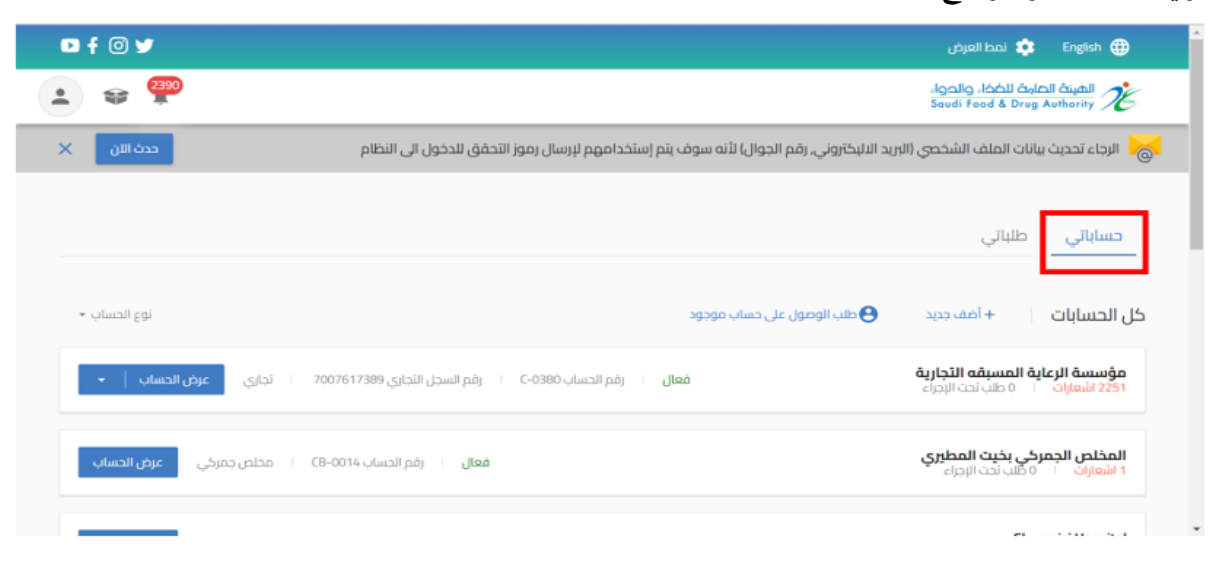

أيضا يمكنك الدخول للحساب من عند الضغط على " عرض الحساب "

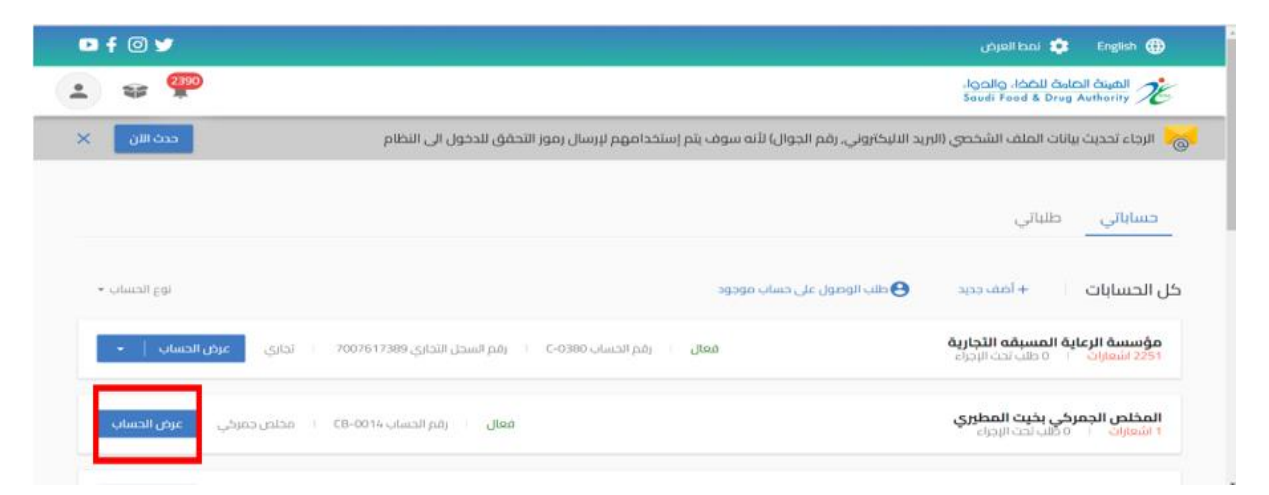

# 2.1 طلباتي

في هذا القسم من الصفحة الرئيسية سوف يقوم النظام بعرض جميع الطلبات لجميع الحسابات

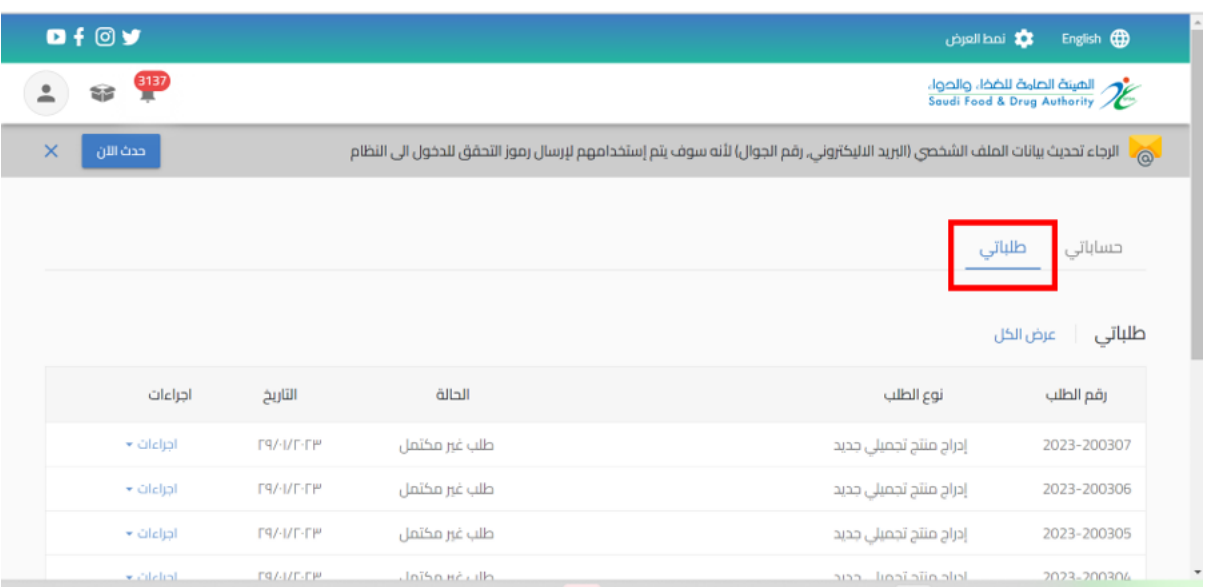

ويمكن أيضا عند الضغط على " عرض الكل " تظهر محركات البحث التي تساعد على إيجاد الطلب: رقم الطلب- نوع الطلب - حالة الطلب - اسم الحساب - نوع التقويم - تاريخ الطلب

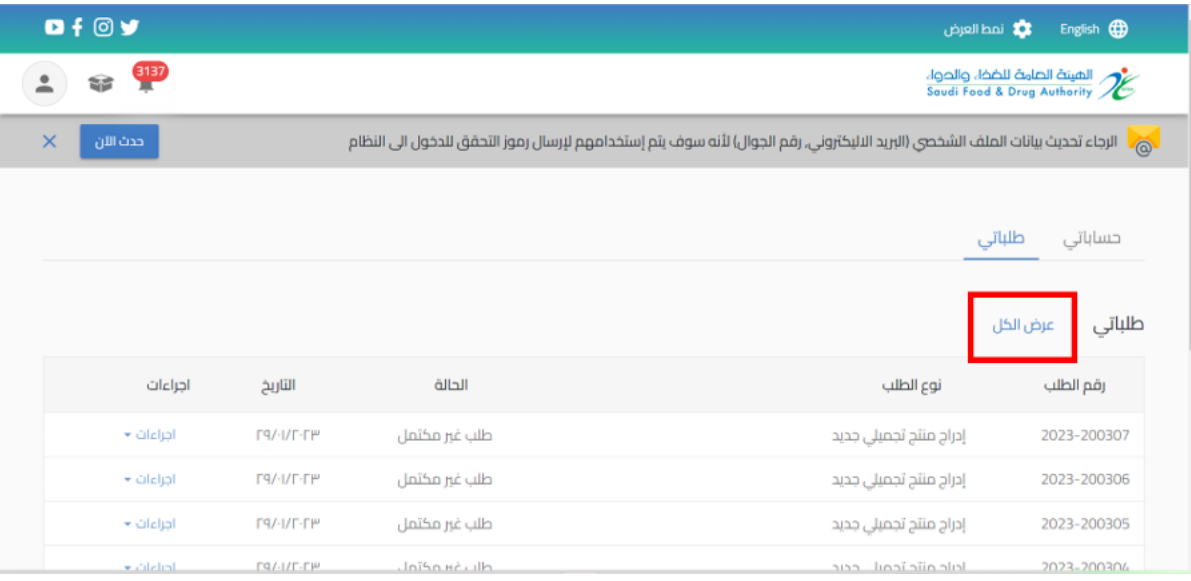

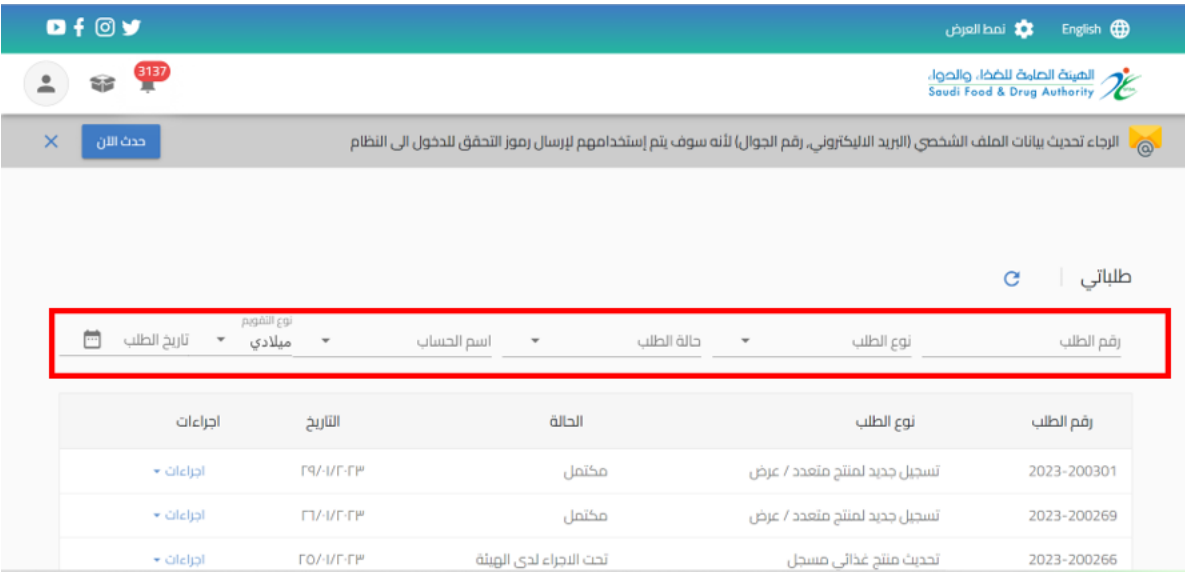

### 2.2 إجراءات

باإلمكان اتخاذ اجراء على حسب حالة الطلب من عند الضغط على اجراء:

- o طلب غير مكتمل: عند انشاء طلبدون االنتهاءمنهاوالضغط على" حفظ الىوقتالحق"
	- الاجراء:
	- يمكنك استعراض الطلب
	- يمكنك مراجعة الطلب وتحديثه عند اختيار "تحديث الطلب"
		- يمكنك حذف الطلب

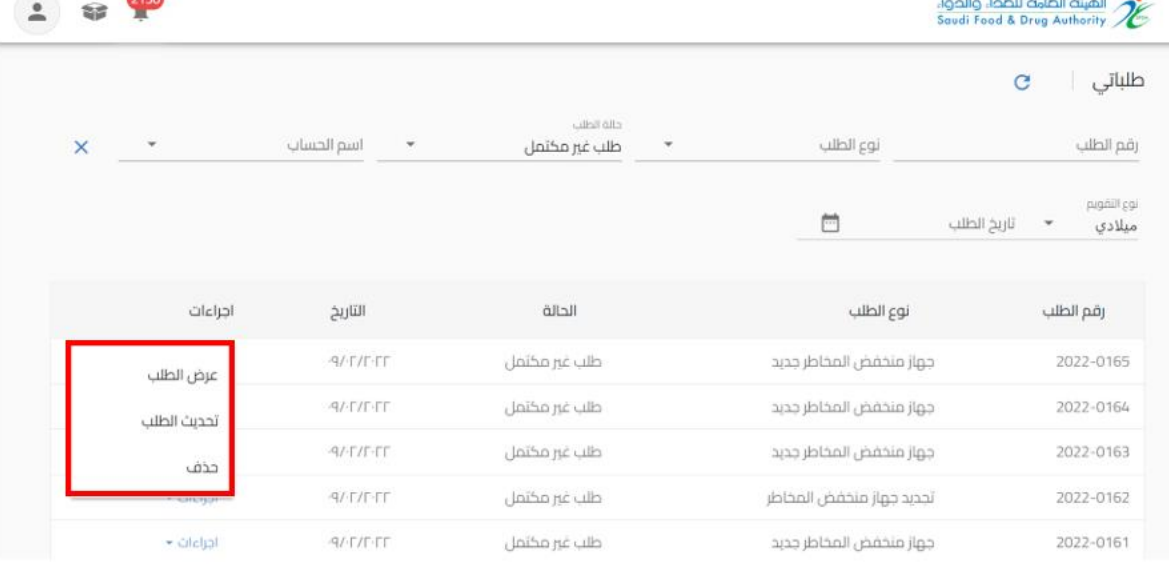

### o مكتمل: عند املوافقة النهائية من قبل الهيئة العامة للغذاء وال عالف

- الاجراء:
- يمكنك استعراض الطلب "عرض الطلب"

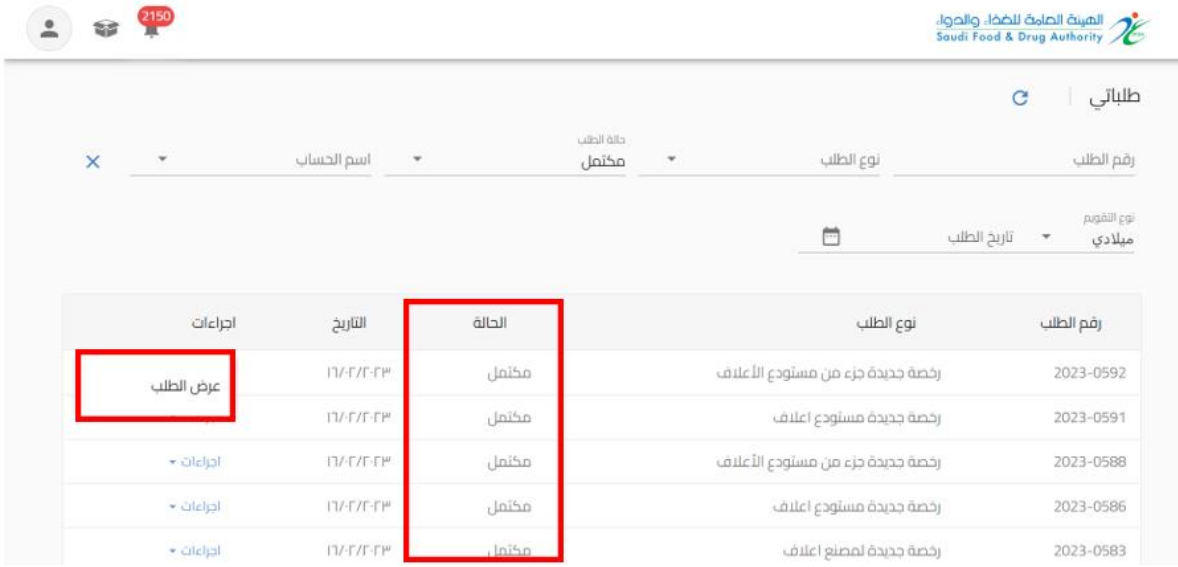

o مرفوض: عند رفض الطلبمن قبل الهيئةالعامةللغذاءوالعالف

- الاجراء:
- يمكنك استعراض الطلب "عرض الطلب"

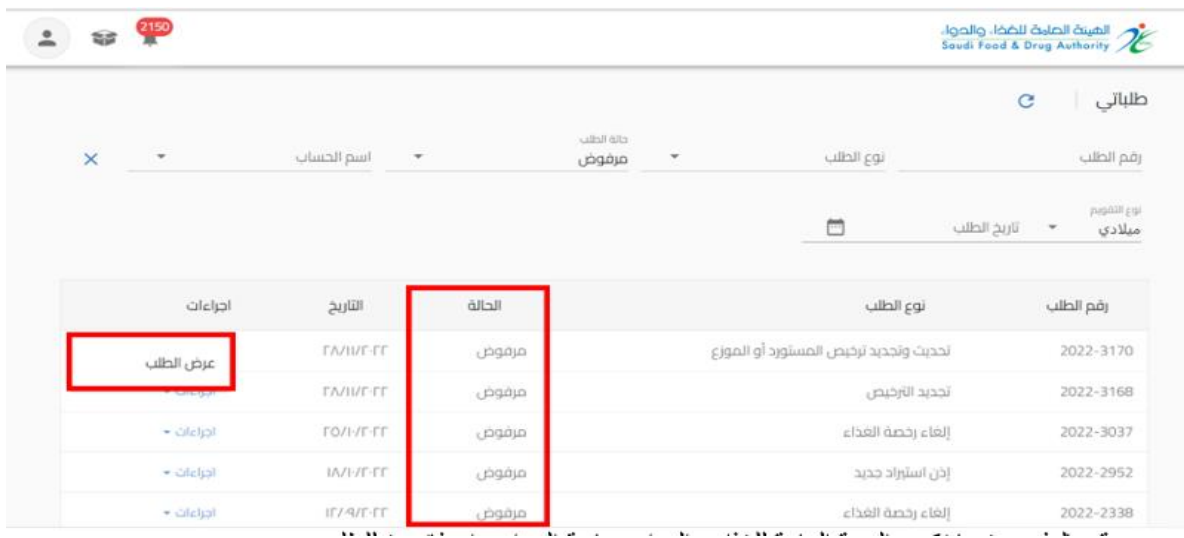

### o قم بالدفع: عندما تكون الهيئة العامة للغذاء والدواء بحاجة الى اصدار فاتورة للطلب

- االجراء:
- يمكنك استعراض الطلب "عرض الطلب"
- يمكنك استعراض معلومات الدفع "قم بالدفع"
	- يمكنك حذف الطلب "الغاء الطلب"

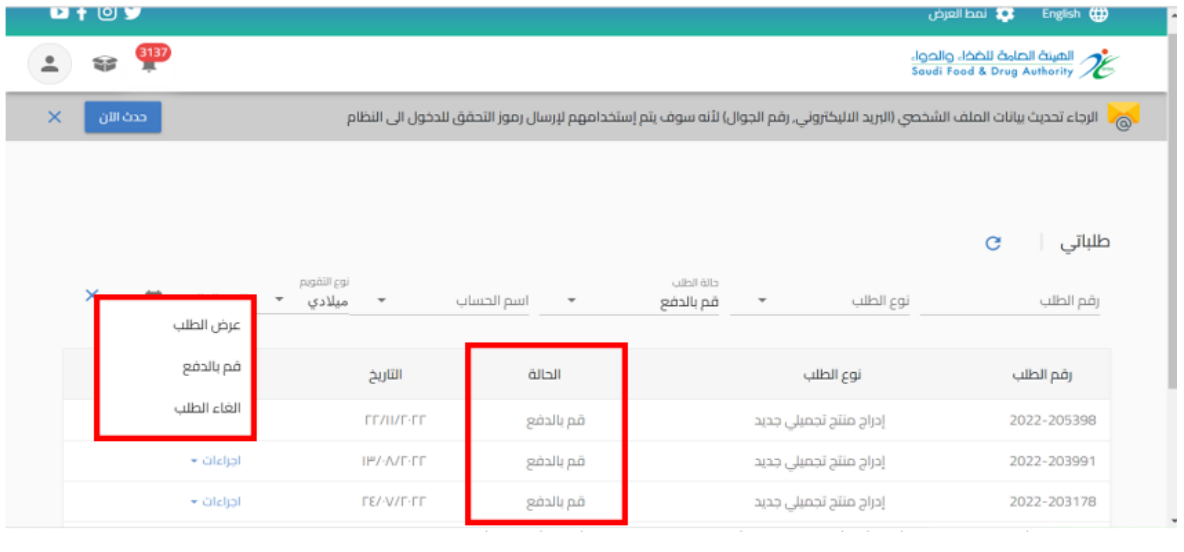

### o تم اإللغاء: عند حالة الطلب " قم بالدفع " وبحاجة الى الغاء الفاتورة

- االجراء
- يمكنك استعراض الطلب "عرض الطلب"

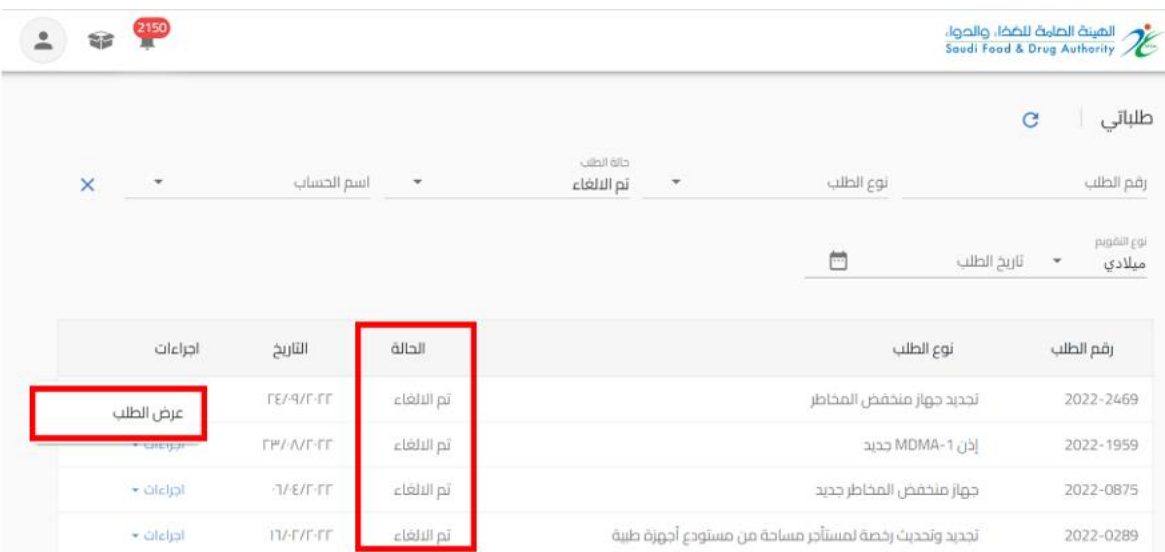

# o تحت االجراء لدى الهيئة: عن د "ارسال الطلب" الىالهيئة

▪ االجراء

## ▪ يمكنك استعراض الطلب "عرض الطلب"

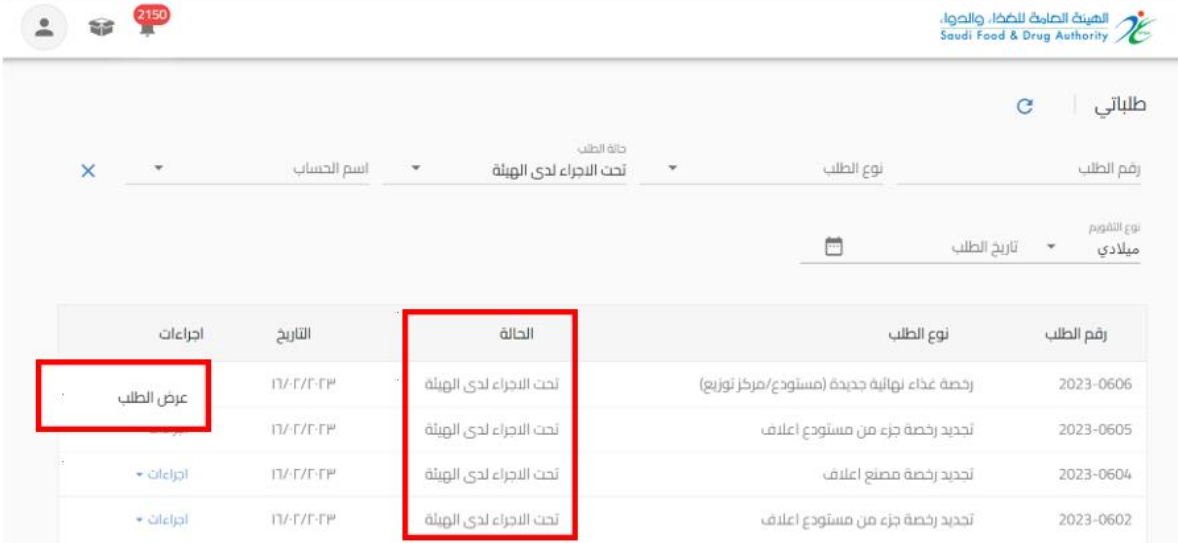

- o عاد إلى مقدم الطلب: عندما تكون الهيئةبحاجةالىمزيد من املعلومات من مقدم الطلب)حيث يظهر تعليق الموظف في اعلى الصفحة وايقونات ملونة بجانب الحقل المراد تعديله) ليقوم "بتحديث الطلب" وارساله مرة أخرى للهيئة العامة للغذاء والدواء:
	- الضوء الأخضر يعني أنه إذا تم إرجاع الطلب، فلا يمكنه تعديل هذا الحقل.
		- الضوء البرتقالي يعني الحقل الاختياري للتعديل.
- الضوء الحمر إلى أنه في حالة إعادة الطلب إلى مقدم الطلب، يجب عليه تعديل هذا الحقل إلزاميا

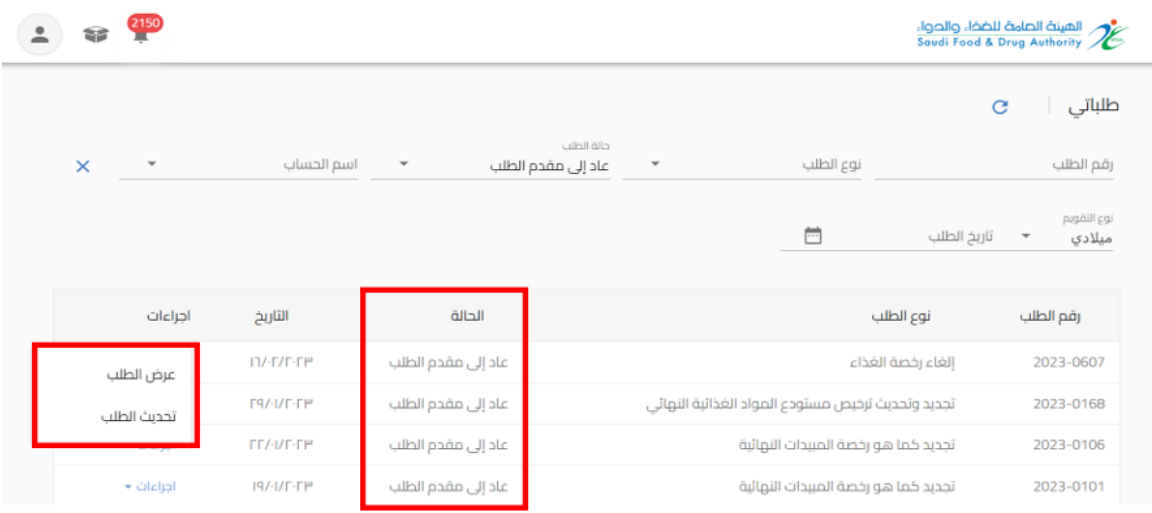

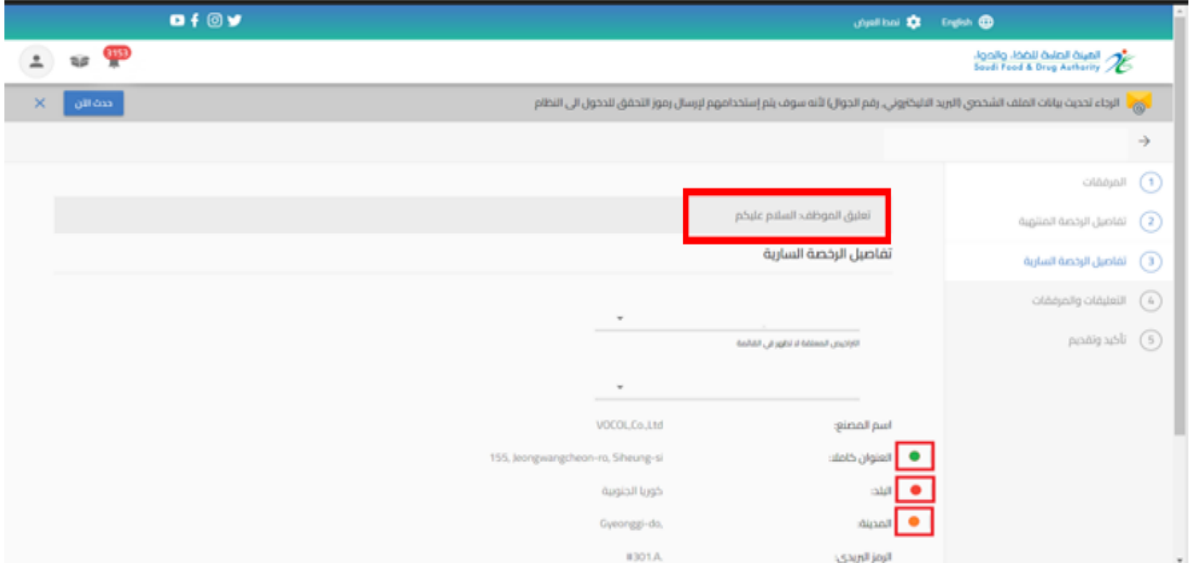

**.3 لوحة التحكم** هي صفحة عامة تخدم جميع الحسابات املسجلة في النظام بغض النظر عن أنشطة حساباتهم والخدمات املتاحة لهم عند الدخول الى الحساب والضغط على "عرض الحساب" تظهر في الصفحة الاولى" لوحة التحكم " كما هو موضح أدناه.

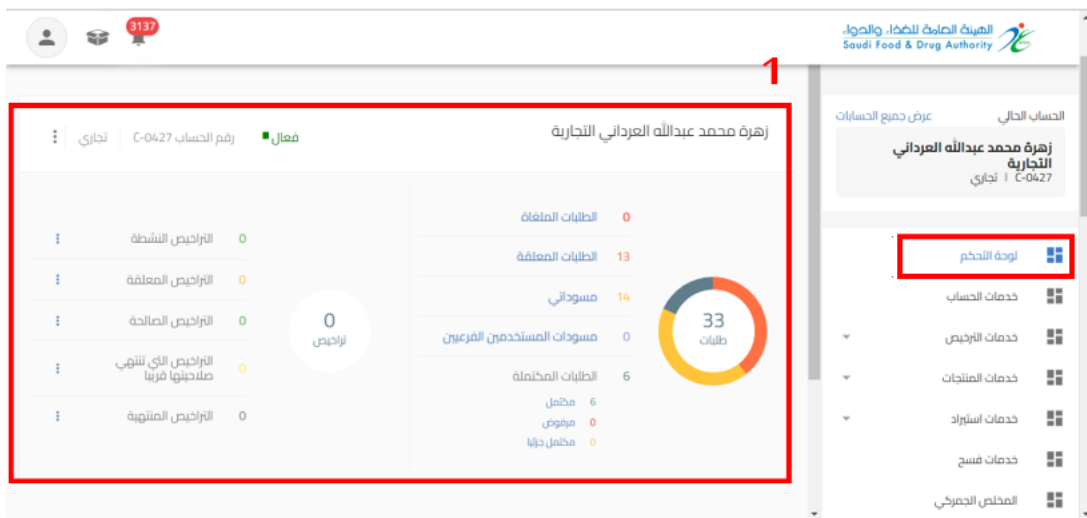

3.1 احصائيات الحساب: يظهر اسم وإحصاء لأعداد الطلبات والتراخيص للحساب

#### 3.2 الحسابات التابعة: يظهر الحسابات التابعة المضافة للحساب الرئيسي

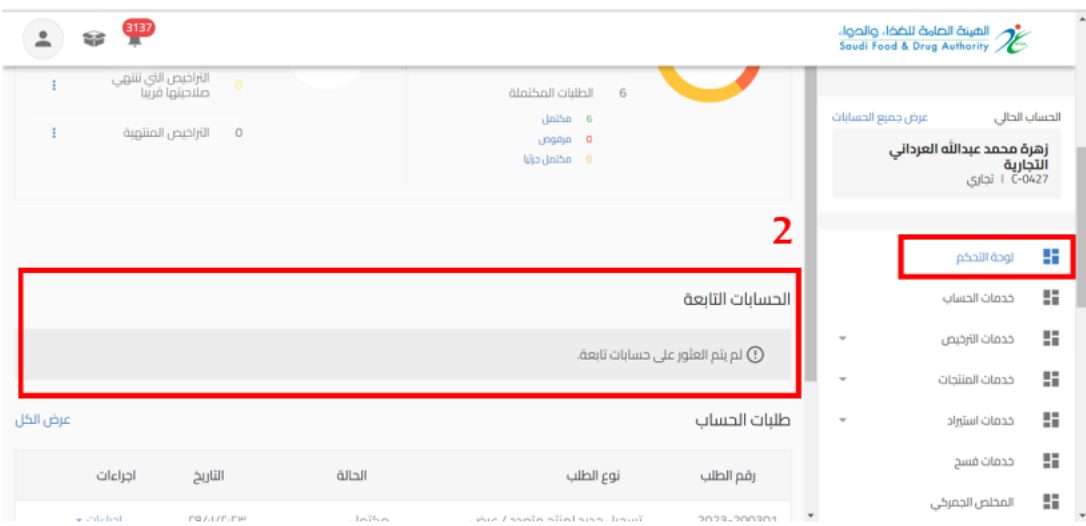

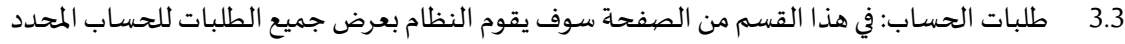

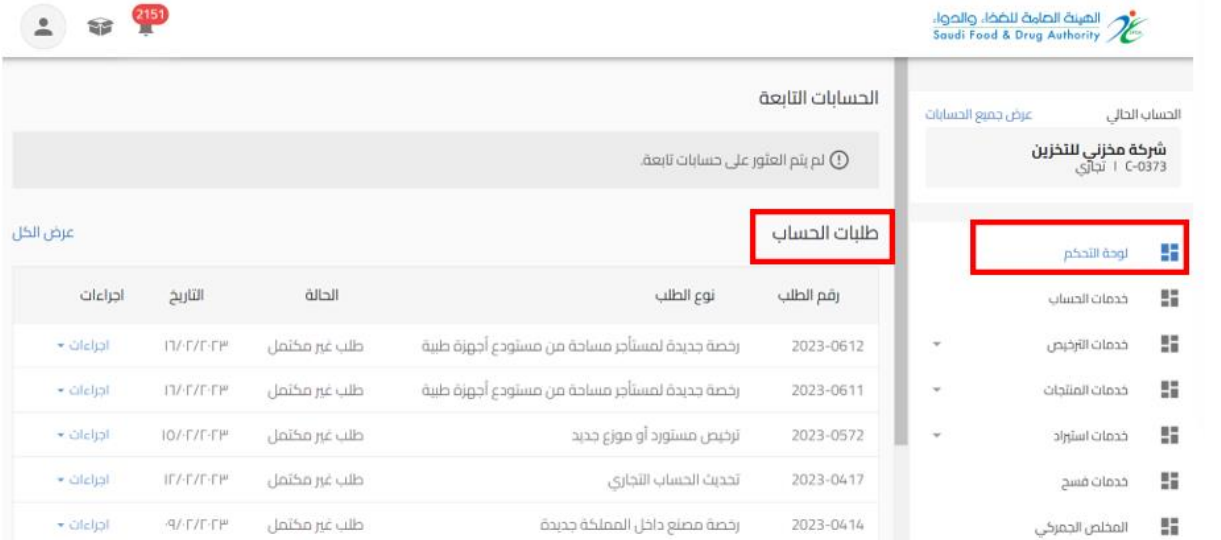

### 3.4 اشعارات الحساب: في هذا القسم من الصفحة سوف يقوم النظام بعرض اشعارات الحساب

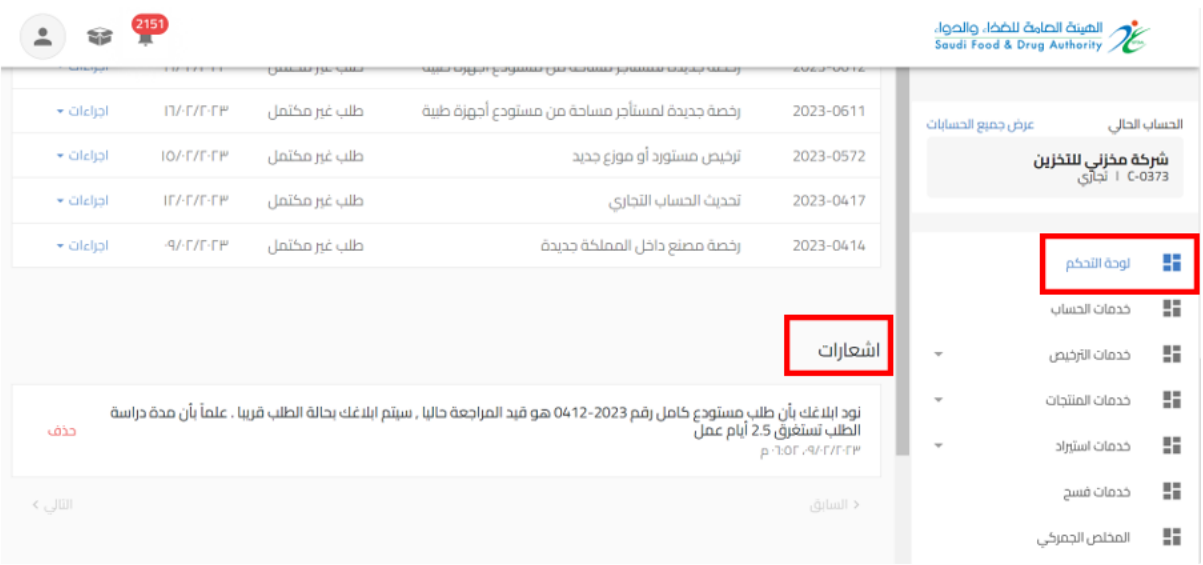

### **.4 خدمات الحساب**

هي صفحة عامة تخدم جميع الحسابات املسجلة في النظام بغض النظر عن أنشطة حساباتهم والخدمات املتاحة لهم

إذا قمت باختيار خدمات الحساب سوف يظهر لك ايضا انواع الخدمات (تحديث الحساب، إدارة مستخدم الحساب، تعليق الحساب) على حسب نوع الحساب. وعند اختيارك لاحد الانواع تظهر البيانات التابعة للنوع املختار.

الخدمات لكل نوع حساب كالتالي:

- حسابتجاري:
- تحديث الحساب: يمكنك من خلاله تقديم طلب تحديث بيانات الحساب الجاري
	- إدارة مستخدم الحساب: يمكنك من خلاله إدارة صلاحيات الحساب
	- تعليق الحساب: يمكنك من خالله تقديم طلب تعليق خدمات الحساب
		- حساب حكومي مخلص جمركي -فردي:
- تحديث الحساب: يمكنك من خلاله تقديم طلب تحديث بيانات الحساب الجاري

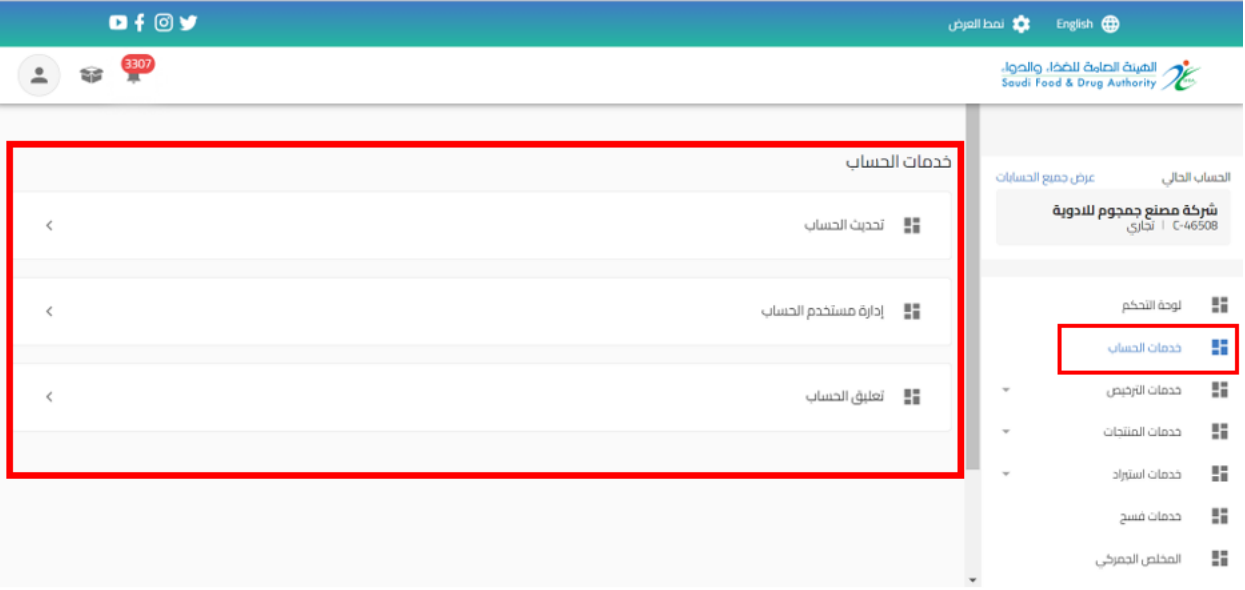

- 5 خدمات الترخيص
- **5.1 رخصةمساحةمستودع أعالف**

5.1.1 تقديم جديد لرخصة مساحة مستودع أعالف

من اجل تقديم طلب جديد للهيئة العامة للغذاء والدواء لرخصة مساحة مستودع أعلاف (حيث يجب ان يتضمن الحساب مجال الأعلاف) القيام باختيار:

- -1 خدمات الترخيص
- 2- إنشاء رخصة جديدة
	- -3 ترخيص أعالف

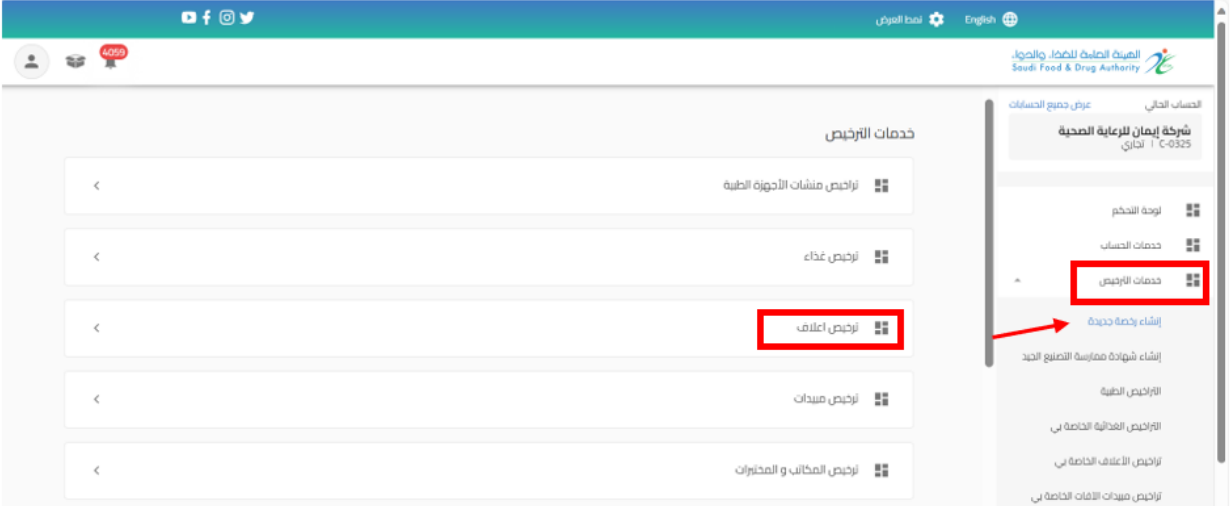

عند اختيار " ترخيص أعالف" تظهر صفحة تقديم الطلب ليتم اختيار النشاط " مستودع / مركز توزيع" واختيار نوع املستودع " مستأجر مساحة لدى الغير "

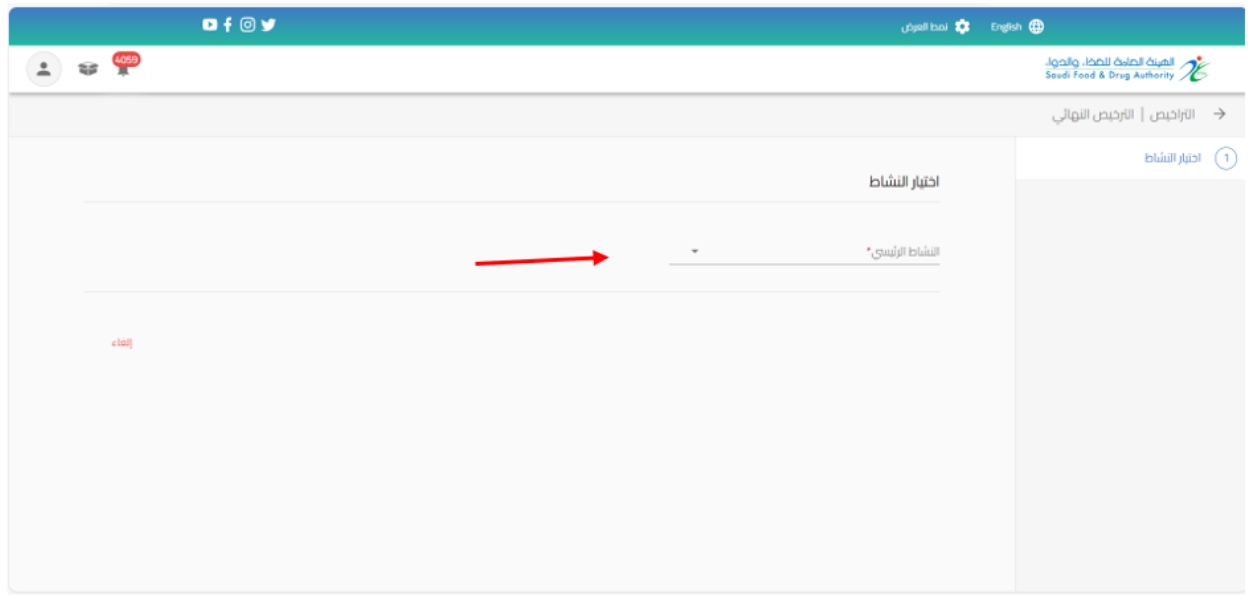

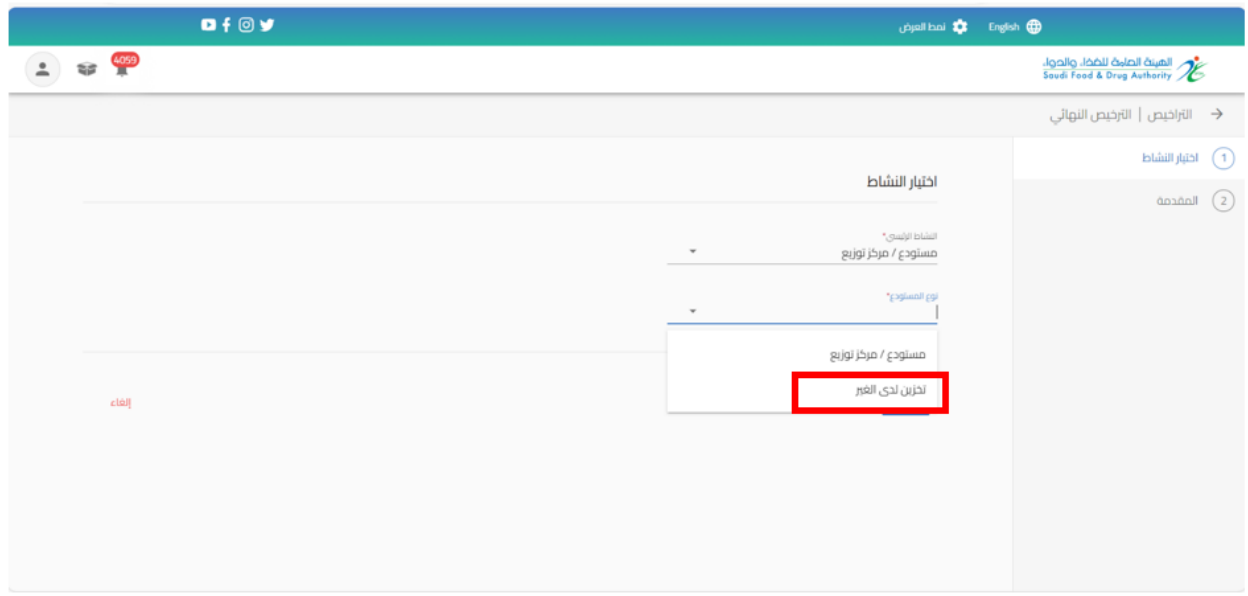

ثم البدء بتعبئة البيانات املطلوبة في نموذج تقديم الطلب والضغط على " استمر " حتى الوصل الى القسم الخير " إقرار وتعهد"

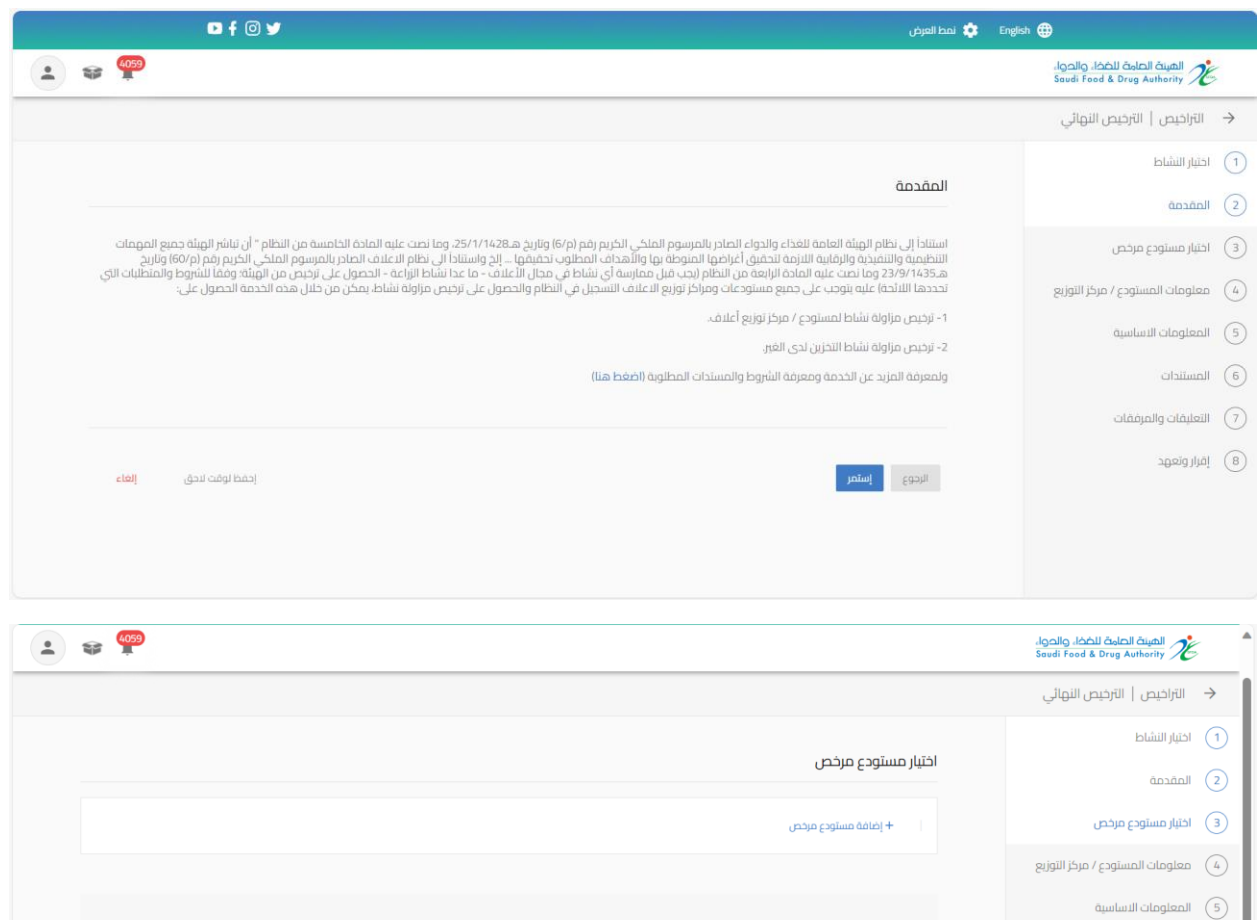

 $\ddot{}$ 

يرجى اختيار مستودع مرخص

إلغاء

إحفظ لوقت لاحق

\*يتطلب للحصول على ترخيص مزاولة نشاط لمستأجر مساحة من مستودع إضافة بيانات المستودع الذي ترغب في التخزين لديه، والحاصل على ترخيص مزاولة نشاط (تخزين للغير).

المستندات  $\bigodot$ 

بقرار وتعهد  $\qquad \qquad \textcircled{\scriptsize{8}}$ 

التعليقات والمرفقات  $\widehat{(\phantom{a})}$ 

الرجوع <mark>إستمر</mark>

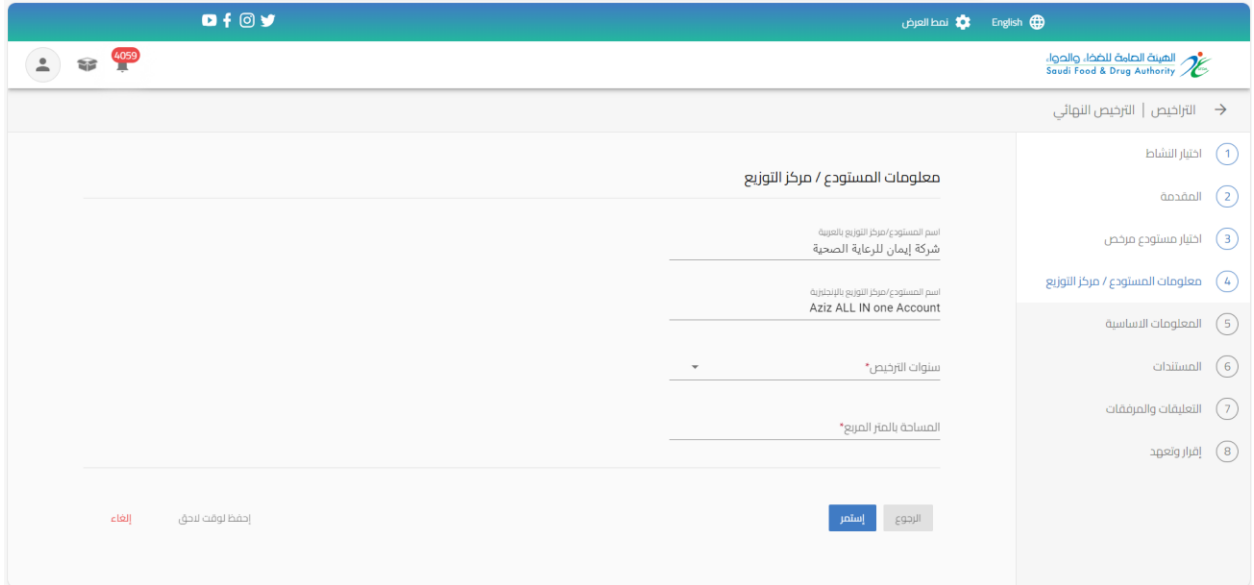

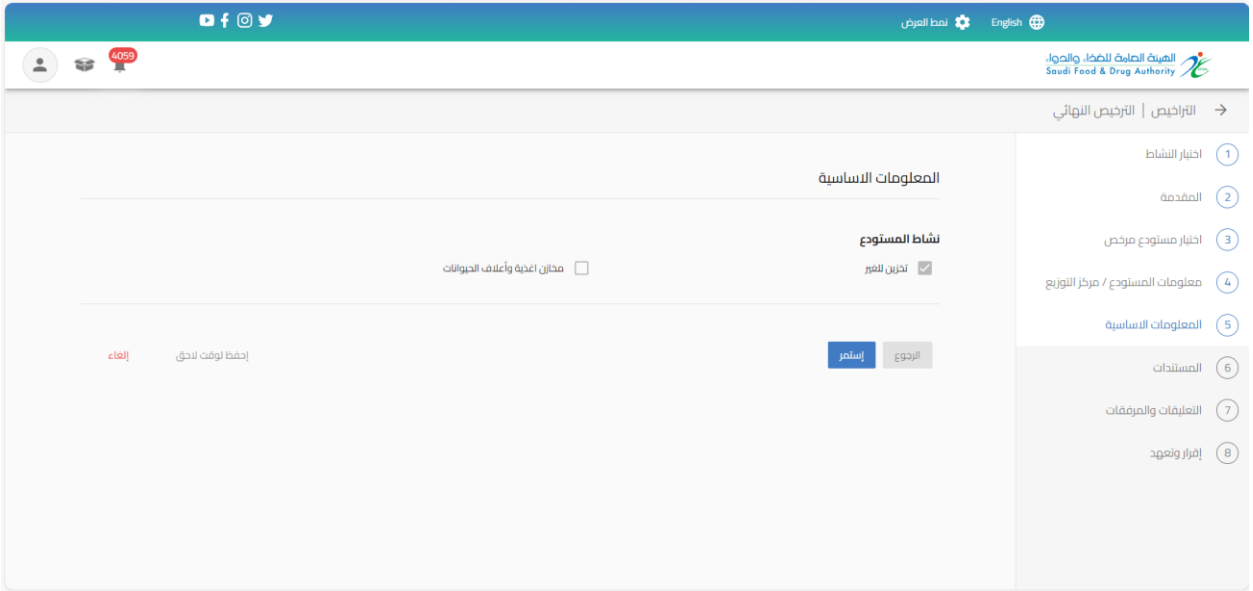

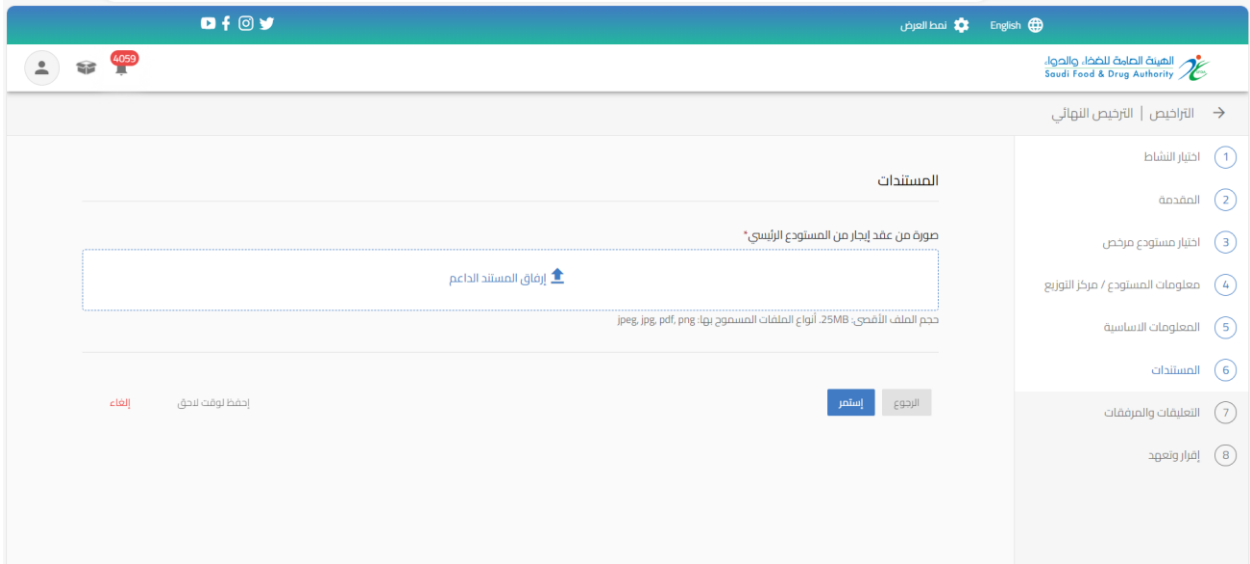

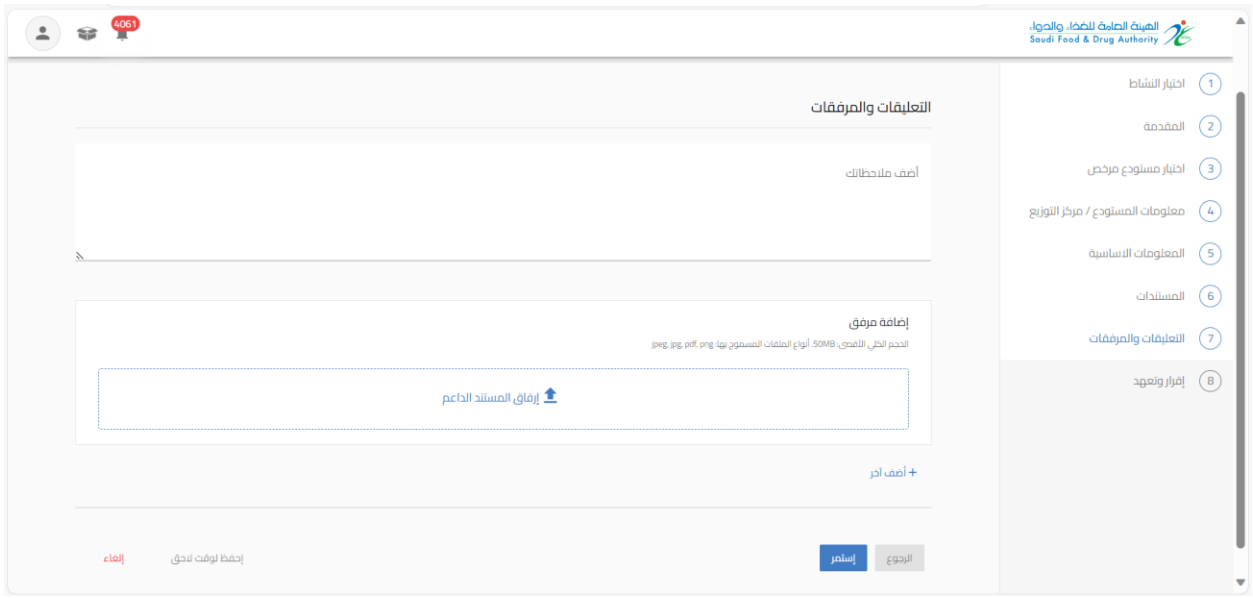

يمكنك حفظ الطلب لوقت اخر لتعبئة البيانات عند الضغط على " احفظ لوقت الحق ". وعند اكمال الطلب يمكنك الوصول اليه في صفحة " طلباتي" وحالة الطلب " طلب غير مكتمل " من عند الضغط على اجراء " تحديث الطلب"

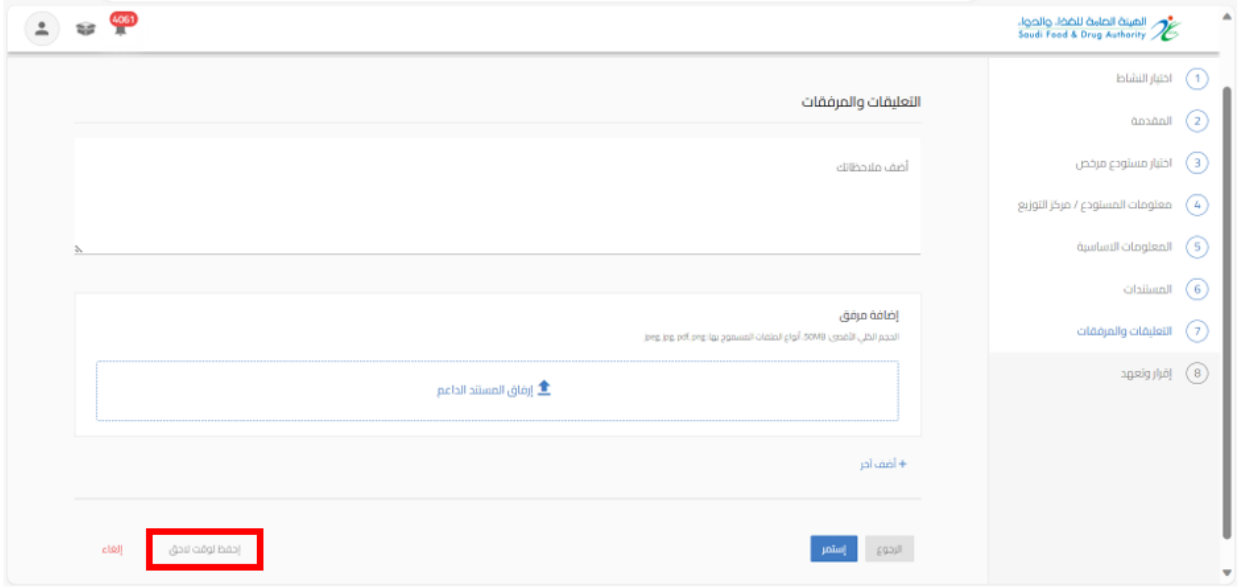

بعد االنتهاء من تعبئة نموذج البيانات والوصل الى صفحة " إقرار وتعهد " يجب املوافقة على التعهد ثم الضغط على إرسال.

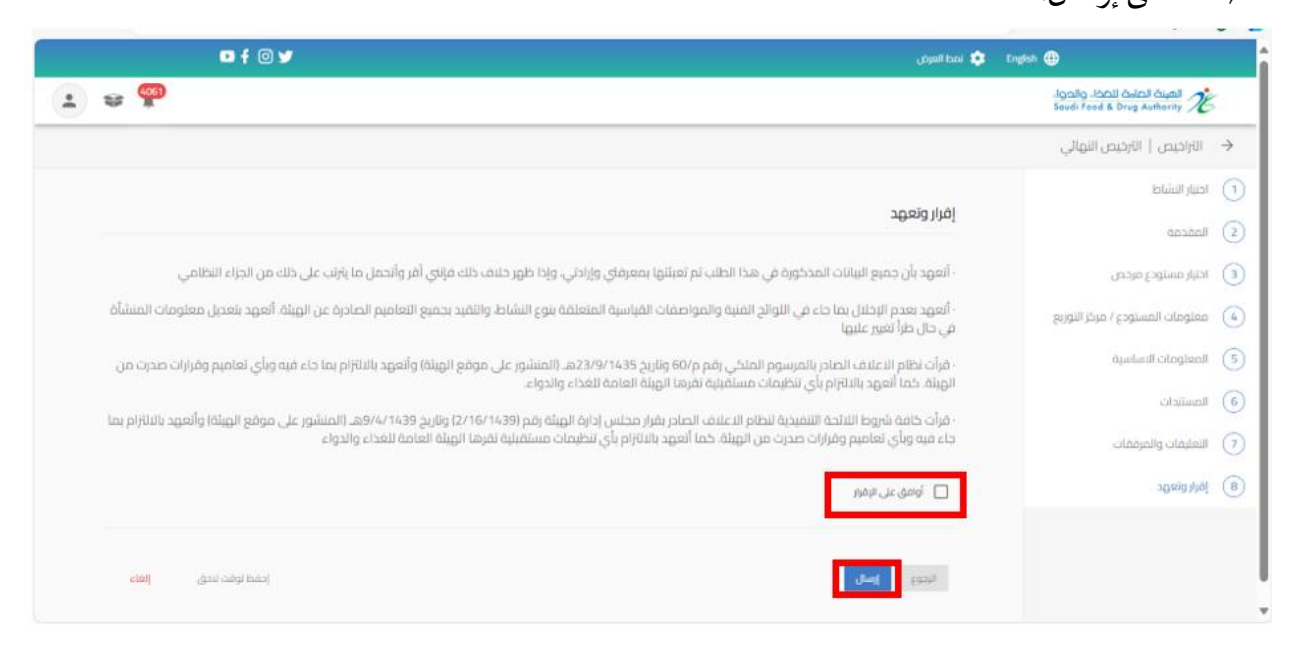

سوف تحصل على "رقم الطلب" بعد تقديم طلبك.

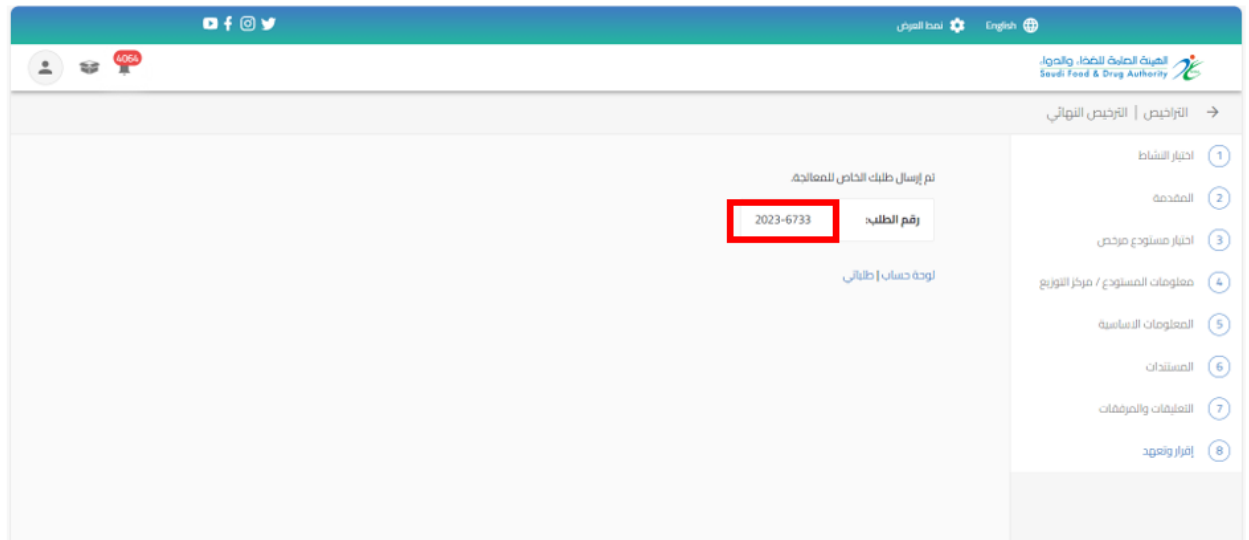

5.1.2 تقديم تحديث لرخصة مساحة مستودع أعالف

من اجل تقديم طلب تحديث للهيئة العامة للغذاء والدواء لرخصة مساحة مستودع أعلاف القيام باختيار " خدمات الترخيص " عند الضغط على " تراخيص الاعلاف الخاصة بي " تظهر لك التراخيص الحاصل والموافق عليها ويمكنك الحصول على الترخيص باستخدام محركات البحث

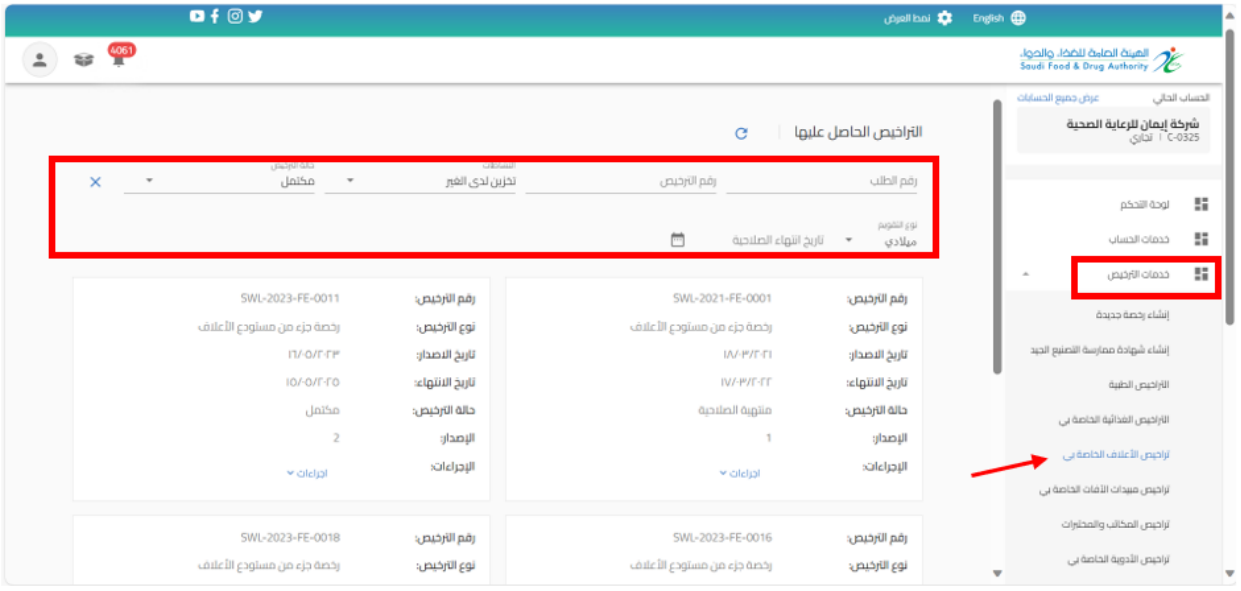

# عند تقديم طلب تحديث بيانات الرخصة عند الضغط على " إجراءات" واختيار " تحديث"

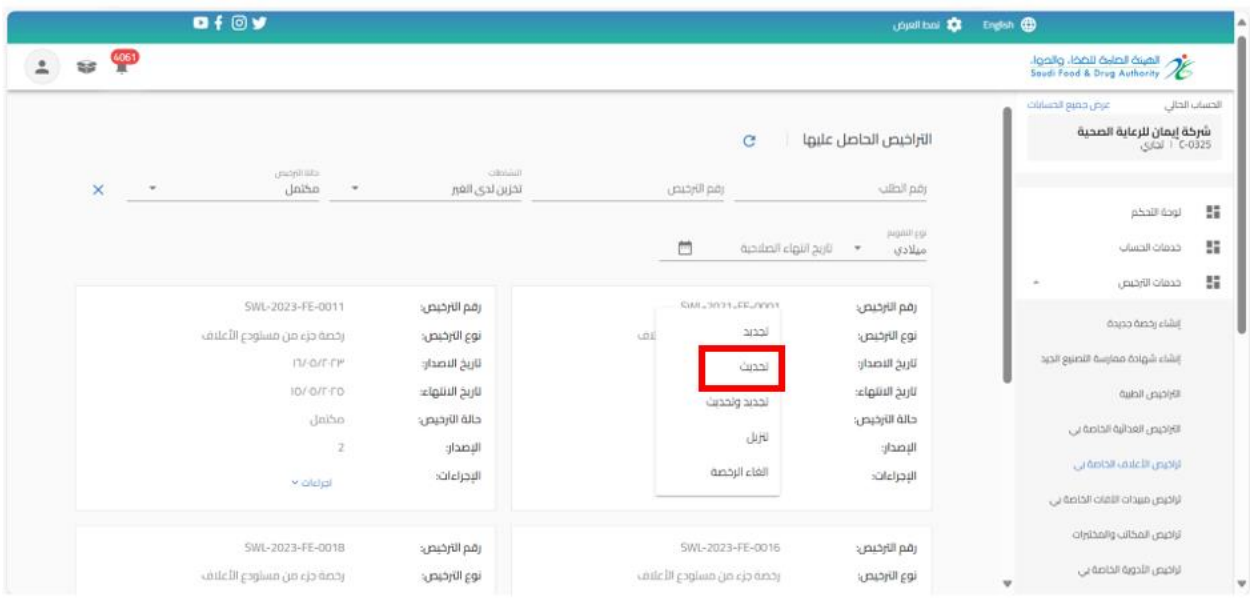

القيام بتحديث البيانات املطلوبة والضغط على " استمر " حتى الوصل الى القسم الخير " التأكيد والتقديم"

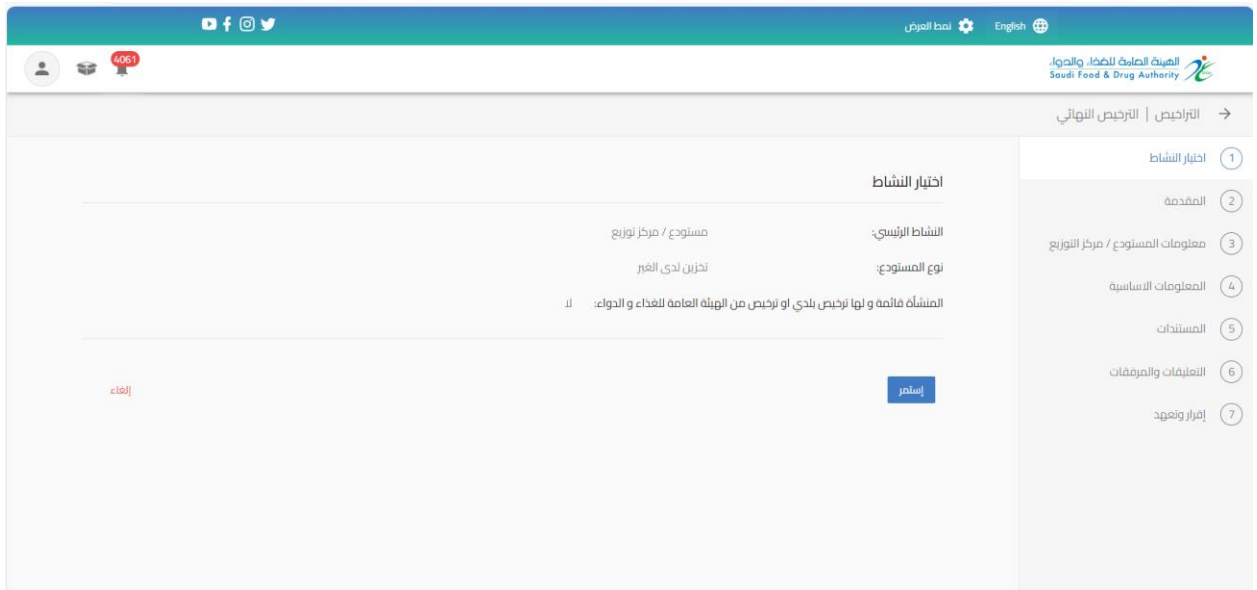

بعد االنتهاء من تعبئة نموذج البيانات والوصل الى صفحة " إقرار وتعهد "يجب املوافقة على التعهد ثم الضغط على إرسال.

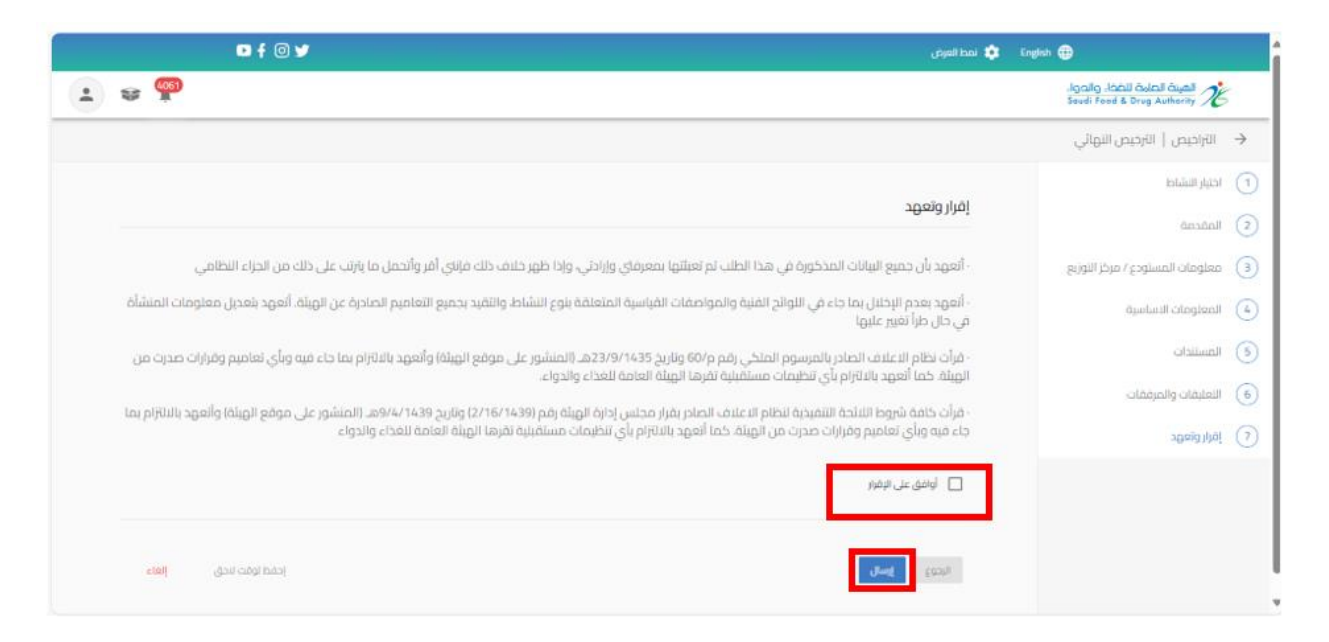

### سوفتحصل على"رقم الطلب" بعد تقديم طلبك.

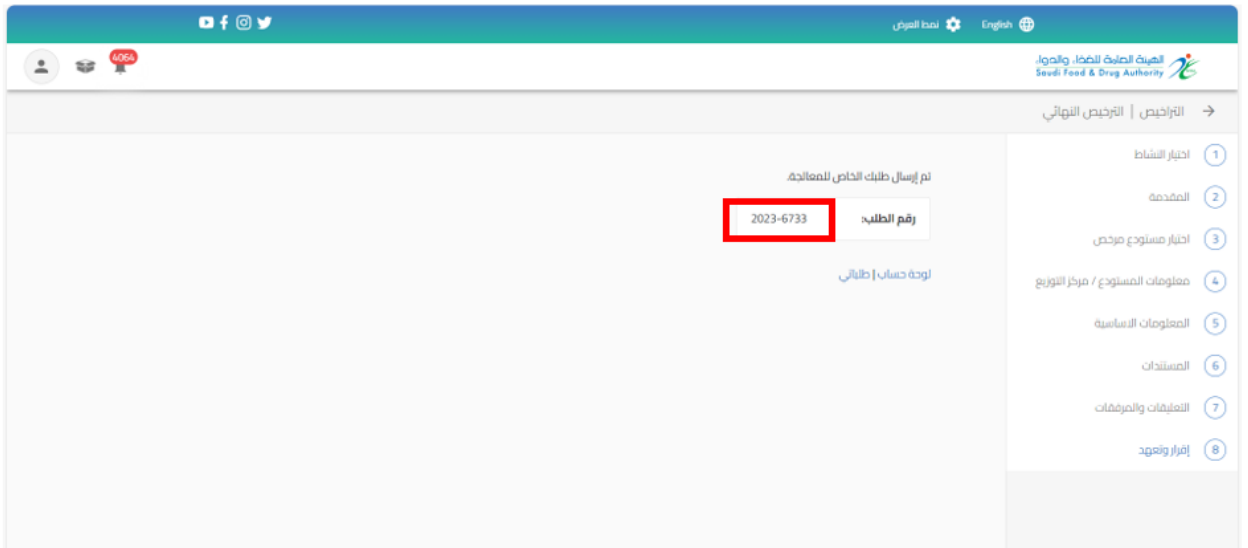

5.1.3 تقديم تجديد وتحديث لرخصة مساحة مستودع أعالف من اجل تقديم طلب تجديد وتحديث للهيئة العامة للغذاء والدواء لرخصة مساحة مستودع أعلاف القيام باختيار " خدمات الترخيص " عند الضغط على "تراخيص الأعلاف الخاصة بي " تظهر لك التراخيص الحاصل عليها ويسمح بتقديم الطلب قبل انتهاء مدة الرخصة السارية في مدة 60 يوما او ان تكون حالة الترخيص "منتهية الصلاحية "ويمكنك الحصول على الترخيص باستخدام محركات البحث

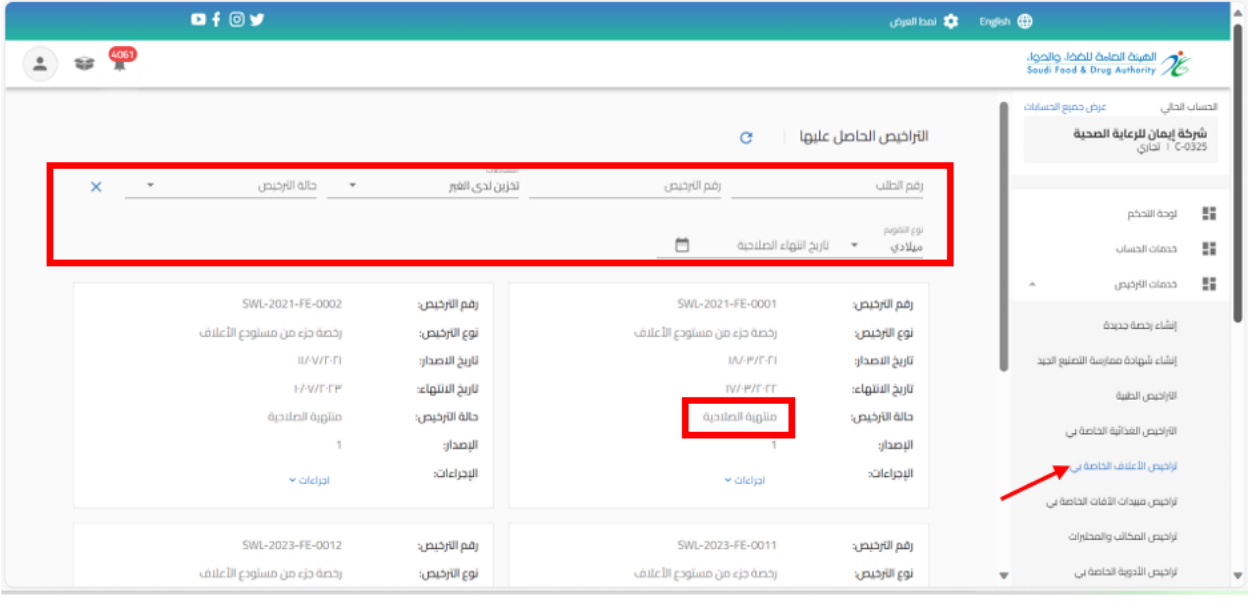

## القيام بتحديث البيانات املطلوبة والضغط على " استمر " حتى الوصل الى القسم الخير " إقرار وتعهد"

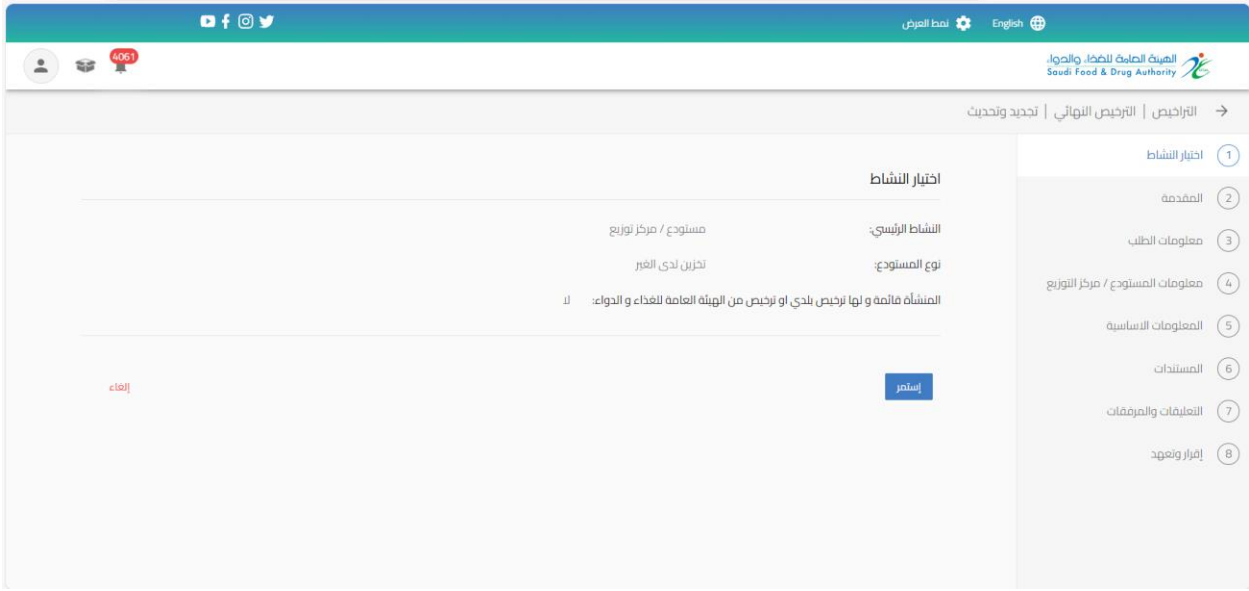

بعد االنتهاء من تعبئة نموذج البيانات والوصل الى صفحة " إقرار وتعهد " يجب املوافقة على التعهد ثم الضغط على إرسال.

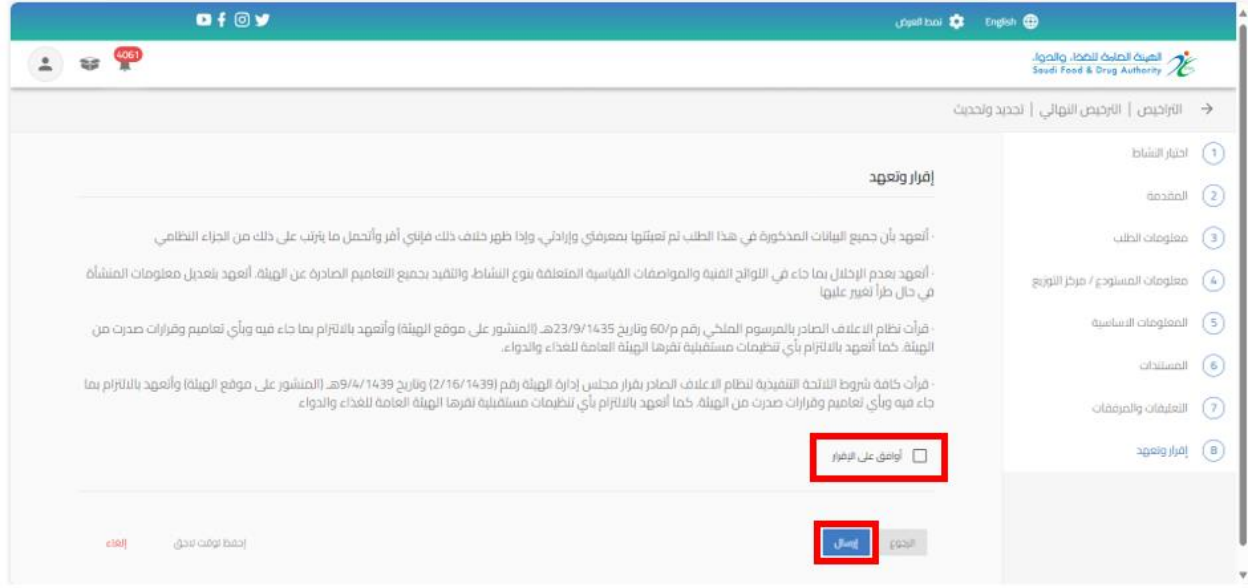

سوف تحصل على "رقم الطلب" بعد تقديم طلبك.

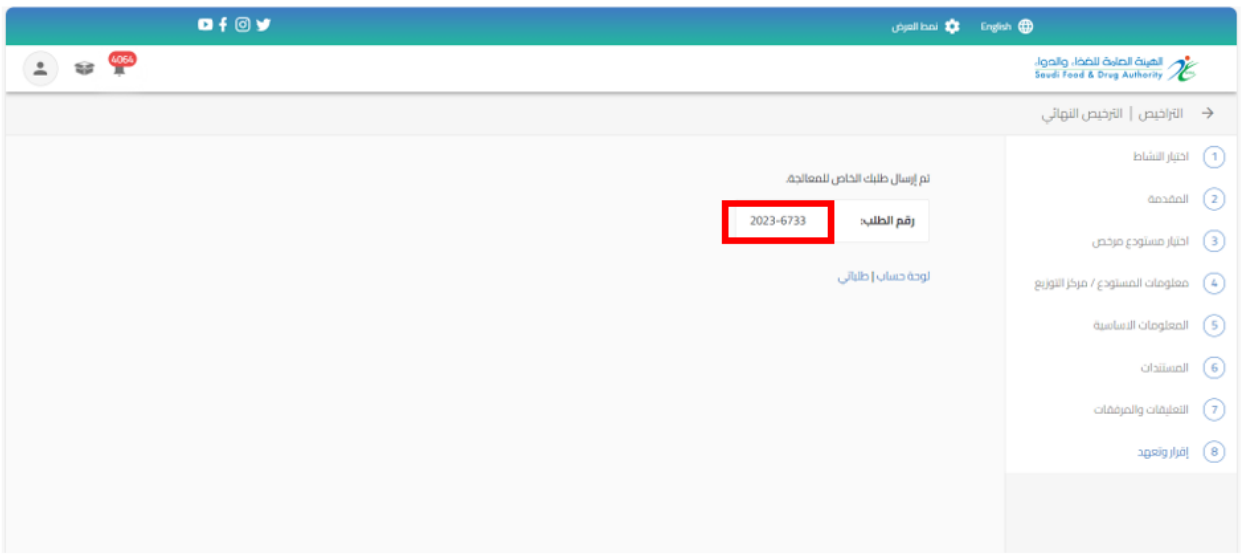

# 5.1.4 تقديم تجديد لرخصة مساحة مستودع أعالف

من اجل تقديم طلب تجديد للهيئة العامة للغذاء والدواء لرخصة مساحة مستودع أعلاف القيام باختيار

" خدمات الترخيص " عند الضغط على "تراخيص العالفالخاصة بي " تظهر لك التراخيص الحاصل عليها ويسمح بتقديم الطلب قبل انتهاء مدة الرخصة السارية في مدة 60 يوما او ان تكون حالة الترخيص "منتهية الصلاحية "ويمكنك الحصول على الترخيص باستخدام محركات البحث

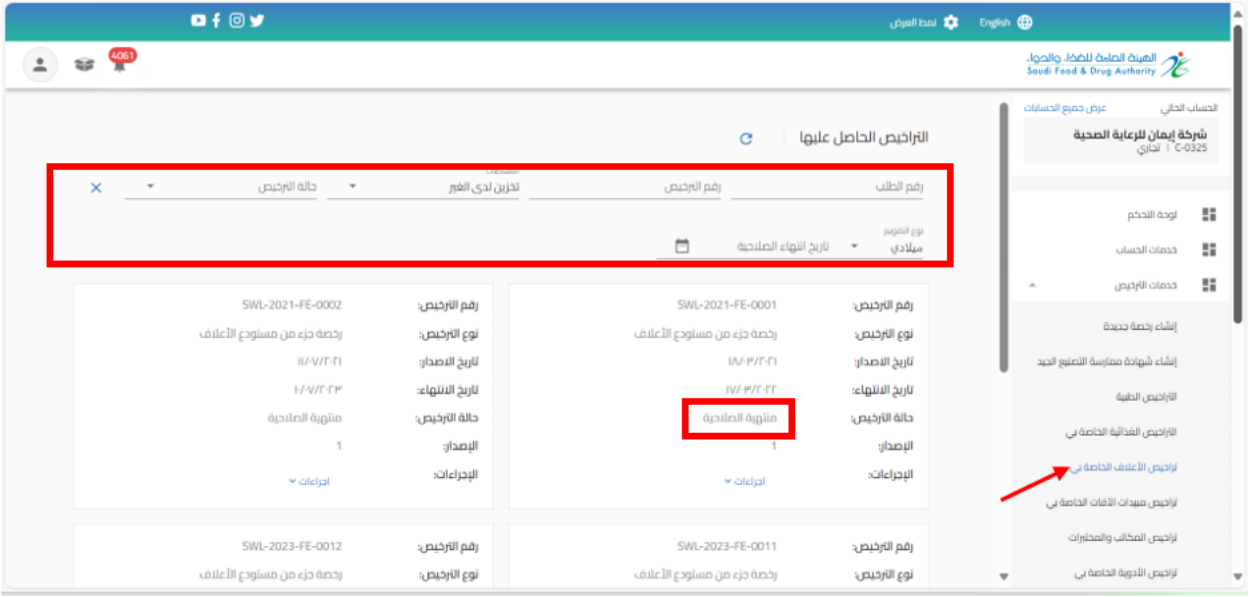

عند تقديم طلب تجديد الرخصة عند الضغط على " إجراءات" واختيار " تجديد"

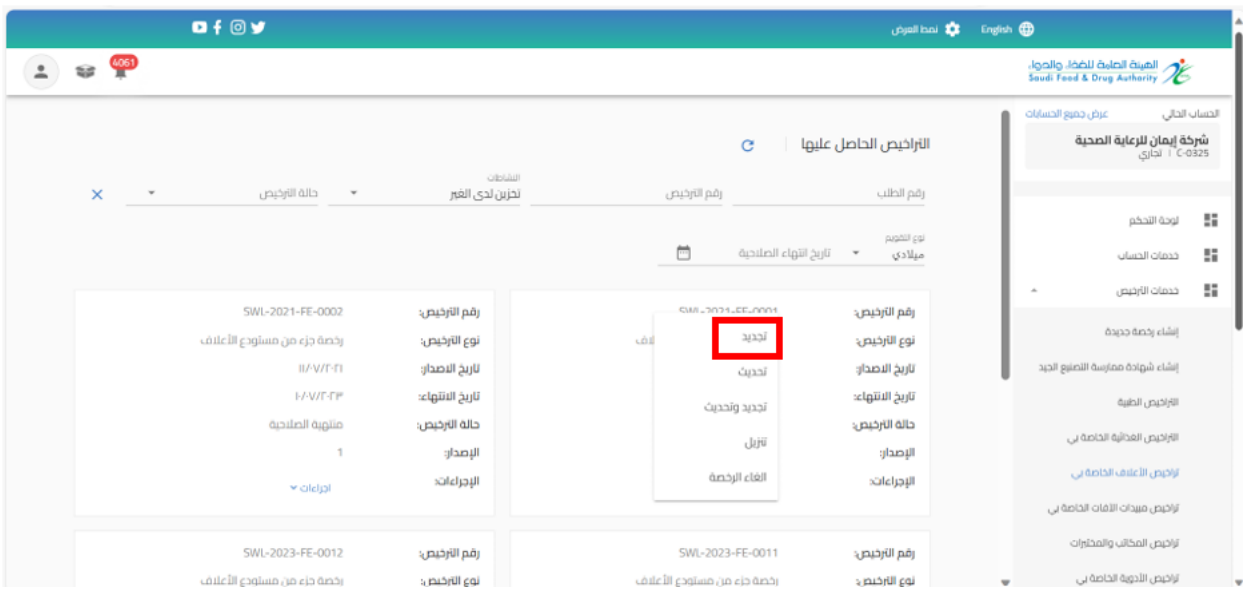

القيام بطلب تجديد الرخصة يكون بمراجعة الرخصة دون السماح بتعديل البيانات حيث انها تكون للقراءة فقط والضغط على " استمر " حتى الوصل الى القسم الخير " التزامات املنشأة "

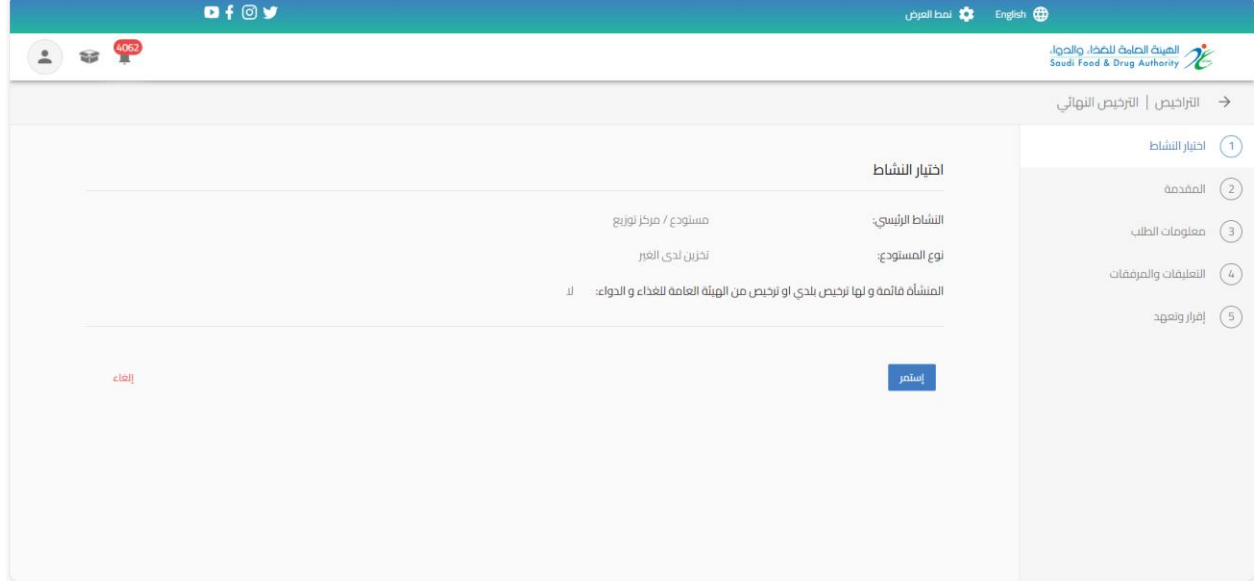

بعد الانتهاء من تعبئة نموذج البيانات والوصل الى صفحة " إقرار وتعهد "يجب الموافقة على التعهد ثم الضغط على إرسال.

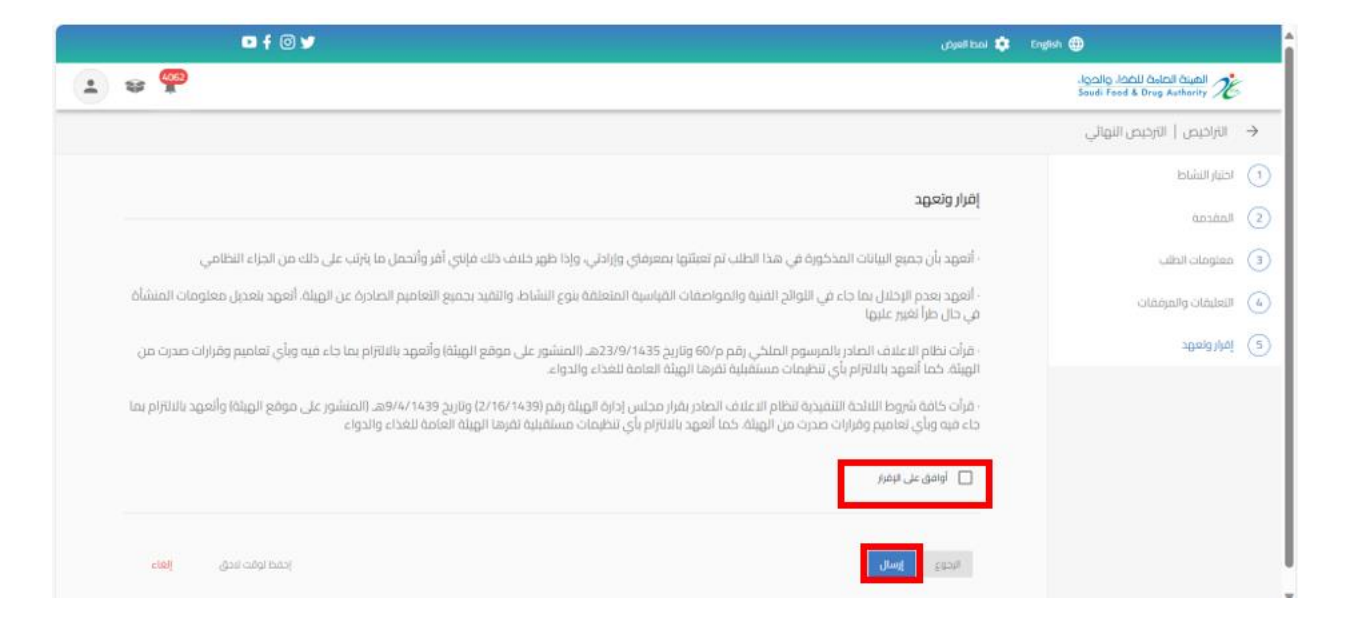

سوف تحصل على "رقم الطلب" بعد تقديم طلبك.

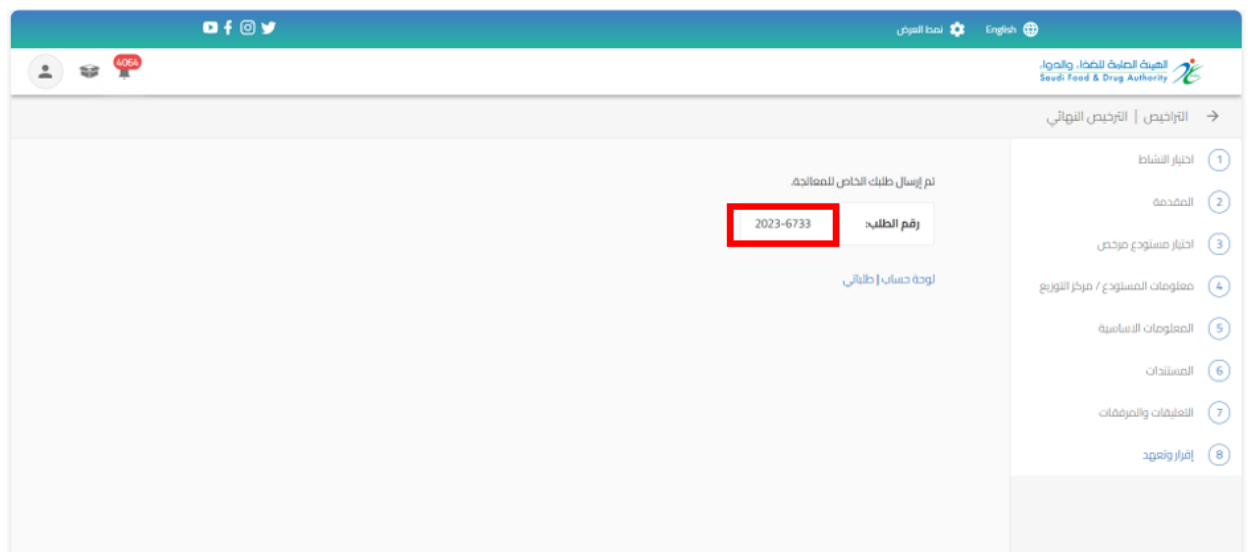

5.1.5 تقديم الغاء الرخصة لرخصة مساحة مستودع أعالف

من اجل تقديم طلب الغاء رخصة للهيئة العامة للغذاء والدواء لرخصة مساحة مستودع أعلاف القيام باختيار " خدمات الترخيص " عند الضغط على " تراخيص الأعلاف الخاصة بي " تظهر لك التراخيص الحاصل عليها ويمكنك الحصول على الترخيص باستخدام محركات البحث

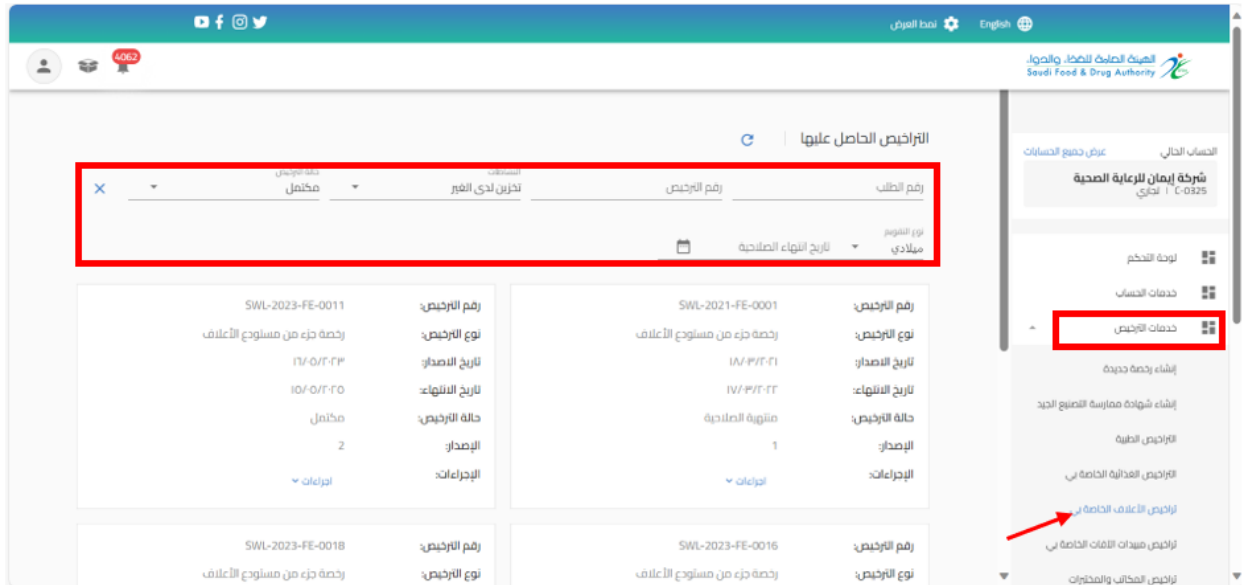

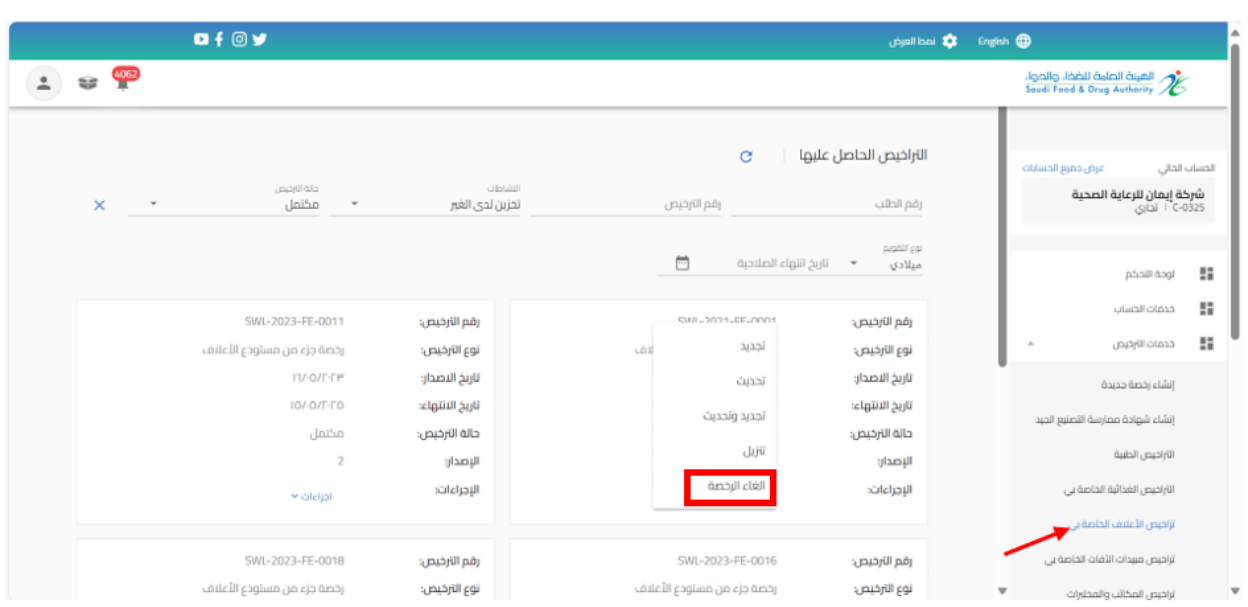

عند تقديم طلب الغاء الرخصة بيانات الرخصة عند الضغط على " إجراءات" واختيار " الغاء الرخصة "

القيام بتعبئة "سبب الغاء الرخصة " والضغط على " استمر " حتى الوصل الى القسم الخير " تأكيد وتقديم "

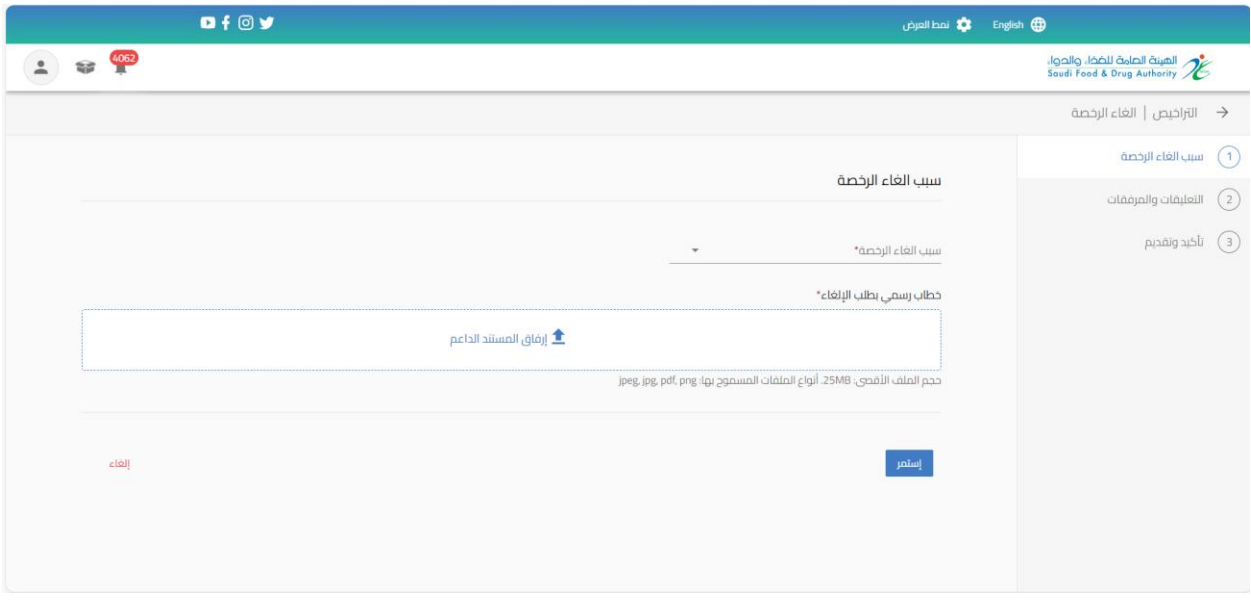

بعد االنتهاء من تعبئة نموذج البيانات والوصل الى صفحة " إقرار وتعهد " يجب املوافقة على التعهد ثم الضغط على إرسال.

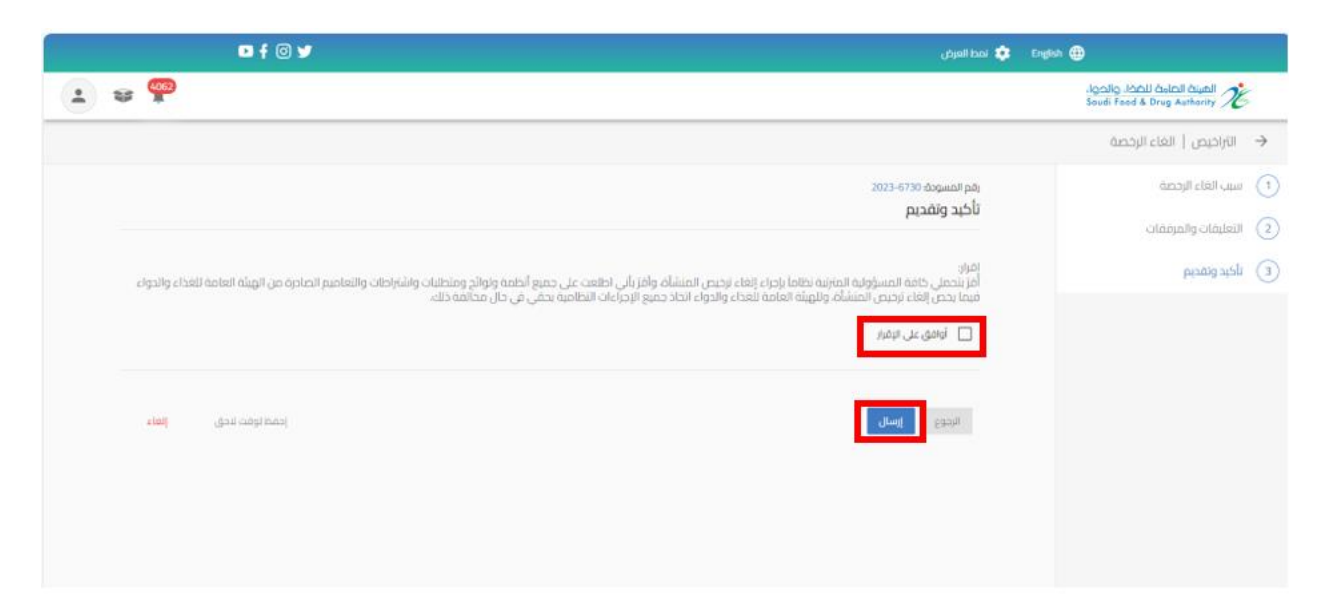

سوف تحصل على "رقم الطلب" بعد تقديم طلبك.

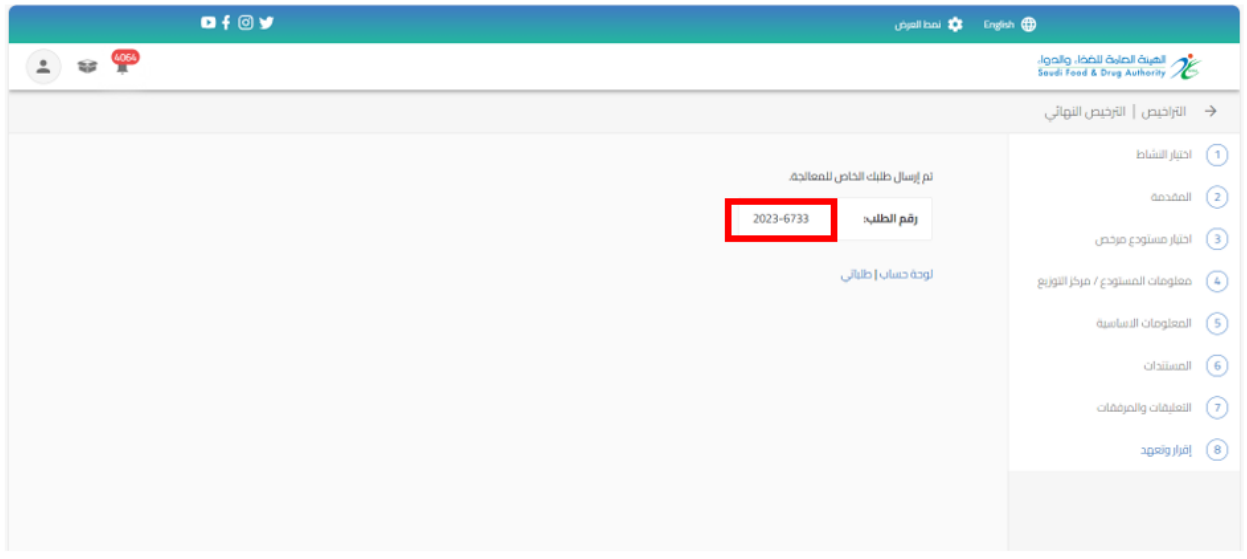

# 5.1.6 تنزيل الرخصة لرخصة مساحة مستودع أعالف

يمكنك االطالع على الرخصة من خالل الضغط على " إجراءات" واختيار " تنزيل".

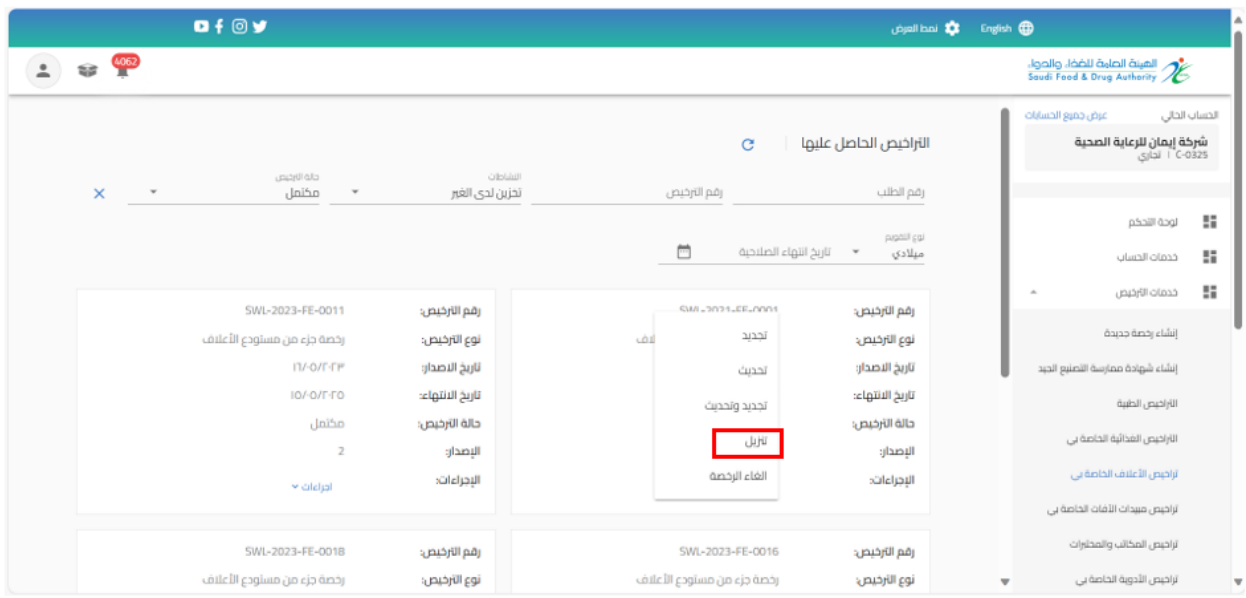